# **Handbuch SCOLA**

# SCOLA 2015

**Basis** 

**Dieses Handbuch können Sie jederzeit mit Ihrem Internet-Explorer ansehen**

**Startmaske – Handbuch ansehen**

**Einfach anklicken und mit dem Browser anschauen!**

# **NEU**

**Wiederholertaste Automatisch richtig Sorgeberechtigtenverwaltung Verbesserte Quickliste Serienbriefmanager-WORD EXCEL-LISTEN**

**Zeugnisse Gemeinschaftsschule Zeugnisse Regionalschule**

### **Rotierende Texte**

#### • **Systemvoraussetzungen**

- Installation/ Updaten
- Installation mit der personal-cd
- Formulare einzelne updaten
- **Neuigkeiten**
- Startmaske SCOLA
- Schülermaske
- Kompakt-Maske alles auf 1 Seite
- **Automatische Richtigstellung der Einträge**
- Erweiterte 0ptionen eigene Felder
- Symbolleiste mit wichtigen Funktionen
- **Quickliste– flott eigene Listen**
- Statistik
- **Statistik-online Vorbereitung**
- **Statistik online TIPPS**
- Statistik -individuell
- Organisation Versetzen usw.
- So versetzen Sie richtig!
- **Wiederholertaste**
- Formulare und Listen
- Klassenlisten
- **Serienbriefe mit WORD – neuer Manager**
	- **Lehrer**
	- Zugangsberechtigung
	- Suchen Filtern
- Sortieren
- Ersetzen
- **Automatische Einträge**
- Tabelle Felder anzeigen
	- Haushalt SOLLLISTE
- Haushalt Buchungen
- Zeugnisse organisieren
- Verschiedenes

# **Systemvoraussetzungen**

Scola benötigt nur geringe Systemvoraussetzungen:

- Rechner mit mindestens 100 MHZ Takt
- Speicherplatz mindestens 10 Mbyte
- Grafikkarte geringster Standard 800X600
- Monitor möglichst 17 Zoll
- Betriebssystem Windows 95/98/ME/2000/XPoder NT
- Beliebige Maus
- Beliebiger Drucker
- Beliebiges Netzwerk (falls Arbeiten im Netz erwünscht)

#### Installation/ Updaten

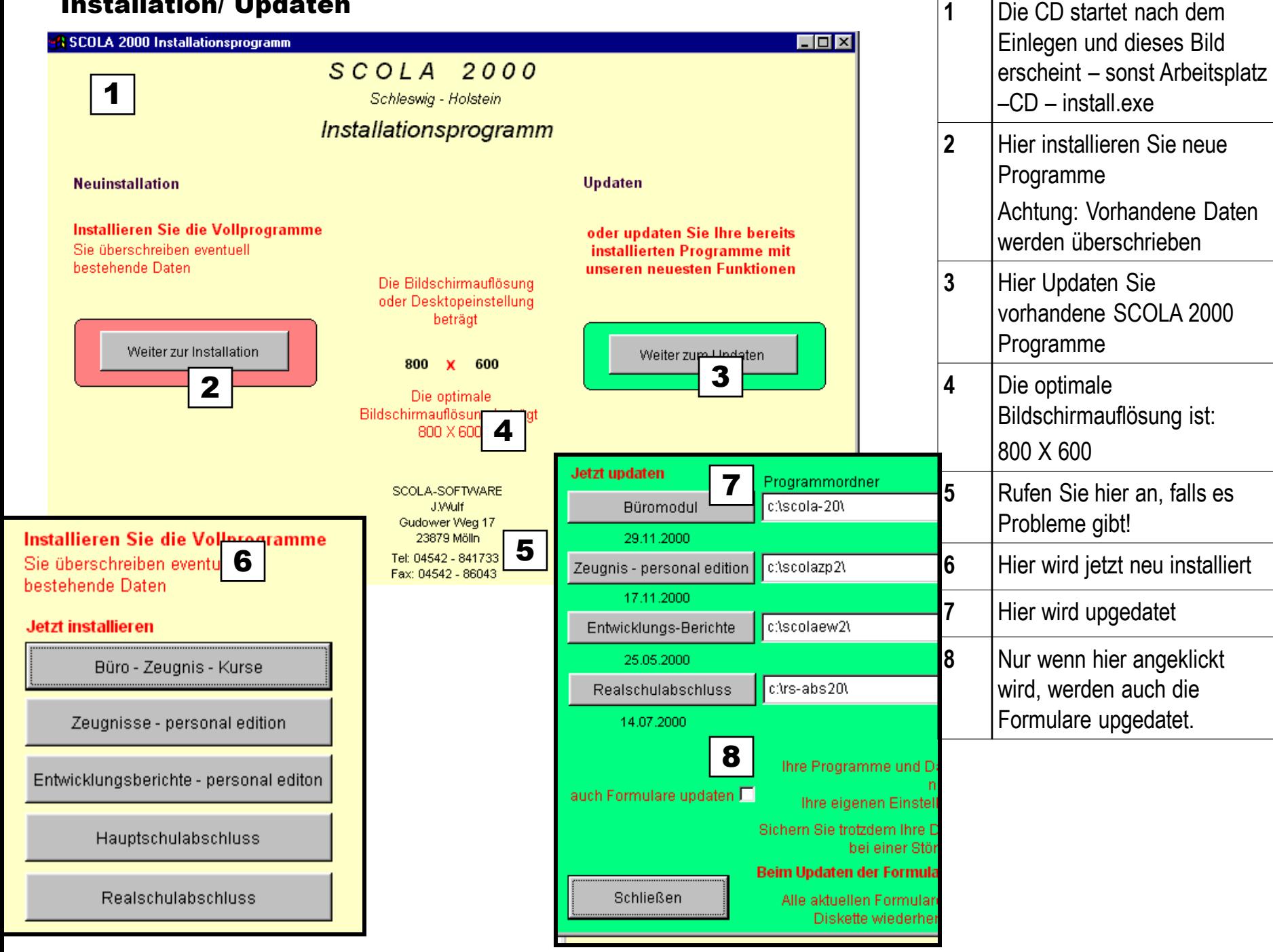

# **Neuigkeiten**

SCOLA 2003 wurde in vielen Details verbessert - einige Verbesserungen werden Ihnen nicht auffallen, weil Sie im Hintergrund Ihre Arbeit erleichtern, andere sind auf Nachfrage von Kunden entstanden, um Ihnen die Arbeit wesentlich komfortabler zu gestalten:

#### **Statistik**

- elektronische Statistik jetzt per Diskette oder E-Mail möglich
- automatische Fehlerkontrolle mit Fehlerbericht
- Fehlererkennung in der Schülermaske
- Fehlerhafte Schüler werden farblich gekennzeichnet
- Erweiterungen der Felder auch in der Lehrerdatei
- Aufnahme der Fächer und Stunden zu Ausgabe in der Statistik
- neue Funktionen farbliche Kennzeichnung bei Fehlern
- Erweiterung der Statistikfunktionen aus der Symbolleiste
- Klassenstatistik mit Anzeige des Klassenlehrers und der Raumnummer

#### **Organisation - Versetzung**

- Automatische Versetzung aller Klassen mit Eingriffsmöglichkeiten Wiederholertaste
- Rückgängig machen bei Fehlern . Kontrolle
- Übernahme einzelner Schüler von den Voranmeldungen (Markierung)
- Automatische Zuweisen von Klassenstufen, Schulbesuchsjahren etc.

#### **Reorganisieren - Fehlerbehebung**

 Beim Reorganisieren werden Sie jetzt auf die Fehleingaben hingewiesen und können diese oft auch gleich berichtigen. Also mal häufiger **REORGANISIEREN**

#### **Datensicherung**

- Speichern der Schuldaten auf Diskette
- Komprimierte Speicherung auf Diskette alles passt jetzt auf eine Diskette.

#### **Komfort - Symbolleiste - Drag und Drop**

- Suchen mehrfache Bedingungen nacheinander
- Statistik optimale Funktion mit verbessertem Ausdruck

SCOLA wird ständig verbessert - Anregungen nehmen wir gerne auf und verarbeiten sie nach Möglichkeit sofort. Unsere Updatefunktionen sind sehr komfortabel - sie können Ihre bestehenden **SCOLA 2000 - Programme mühelos von der CD updaten** - ohne Ihre Einstellungen zu verlieren! So sind Sie ständig auf dem neuesten Stand. Fragen Sie notfalls nach!

## Startmaske SCOLA

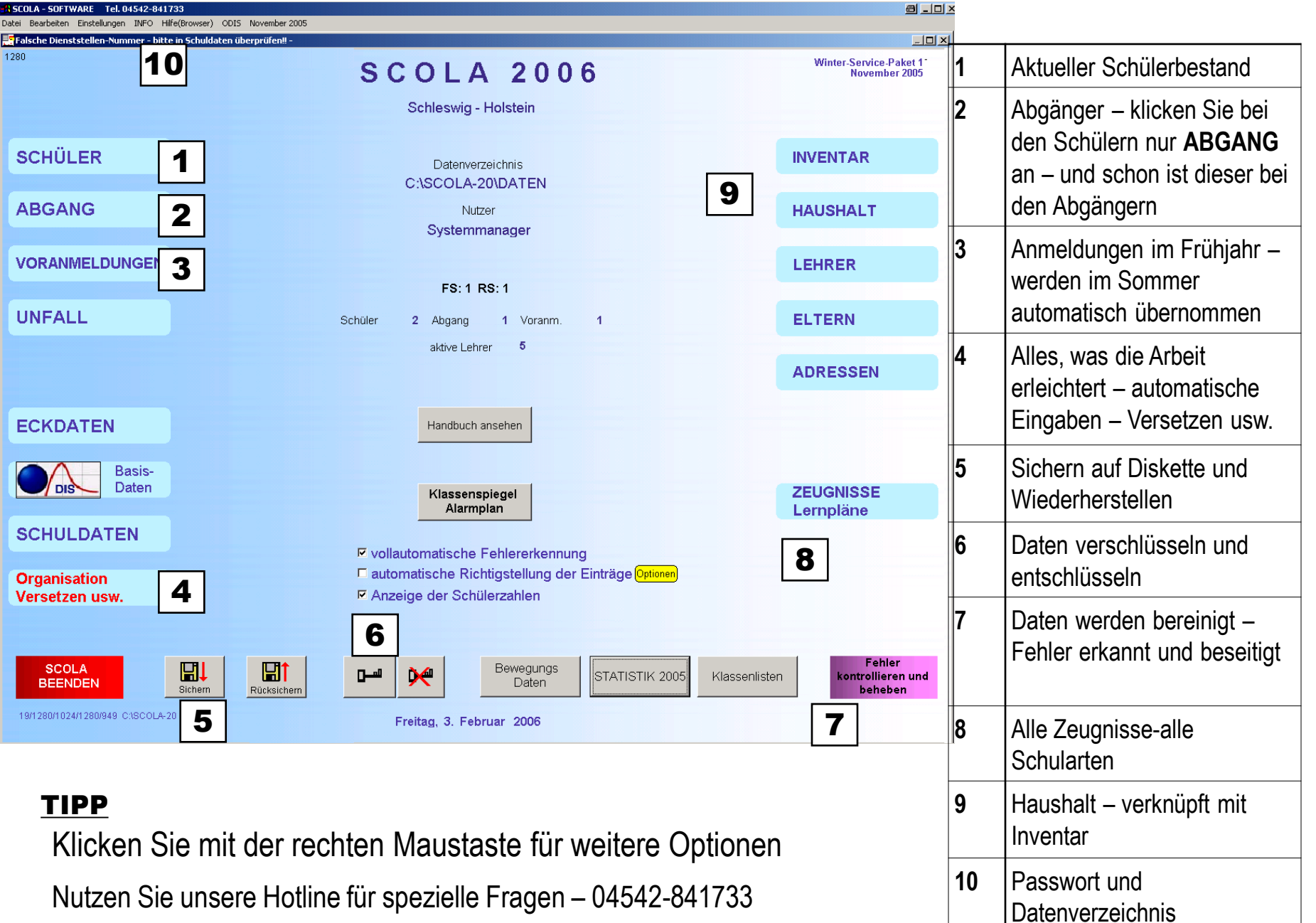

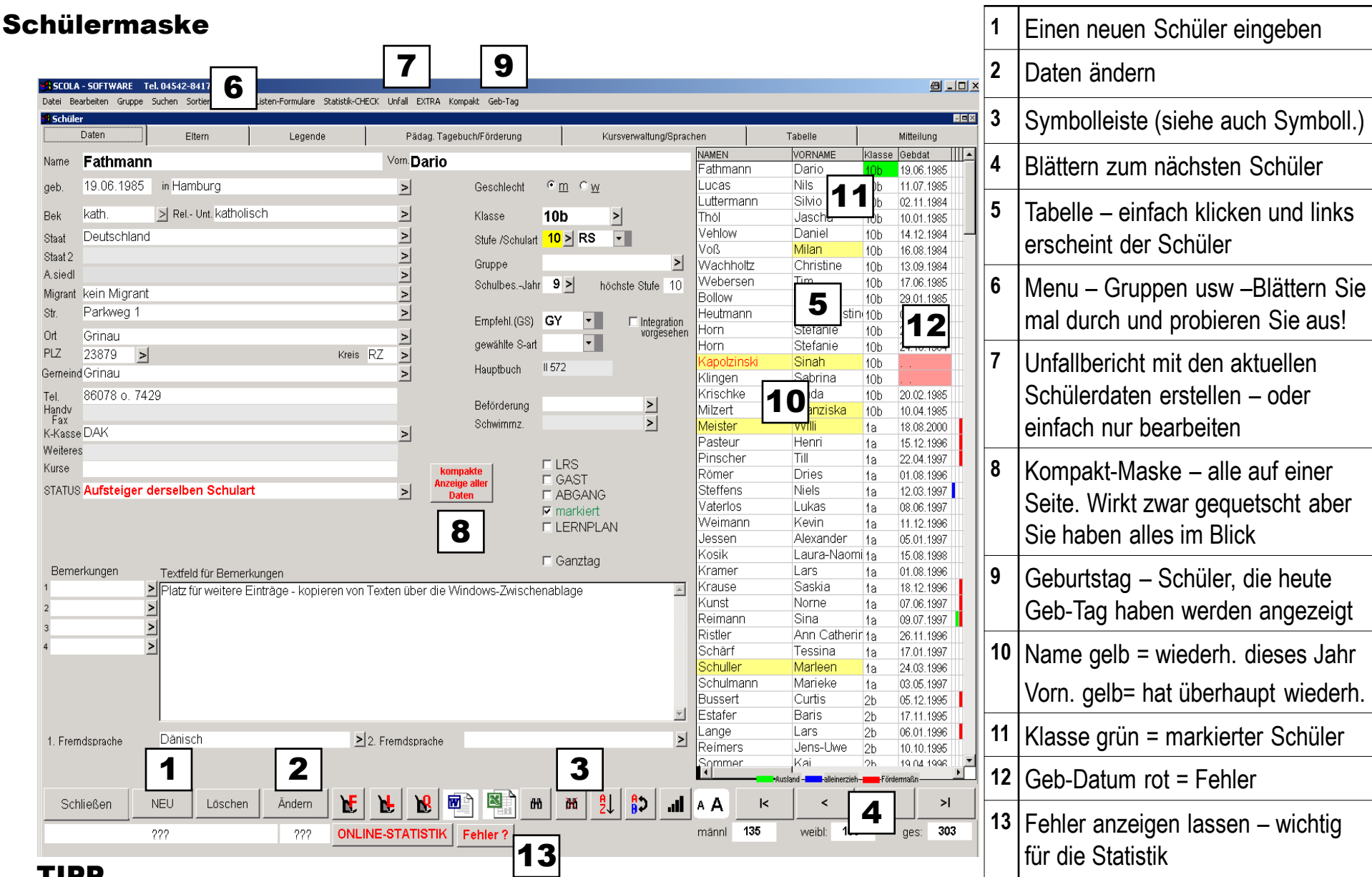

## TIPP

Ziehen Sie ein Eingabefeld nach rechts in die Tabelle – dort wird es als Liste angezeigt zum Bearbeiten

Nutzen Sie die Symbolleiste

## Kompakt-Maske – alles auf 1 Seite

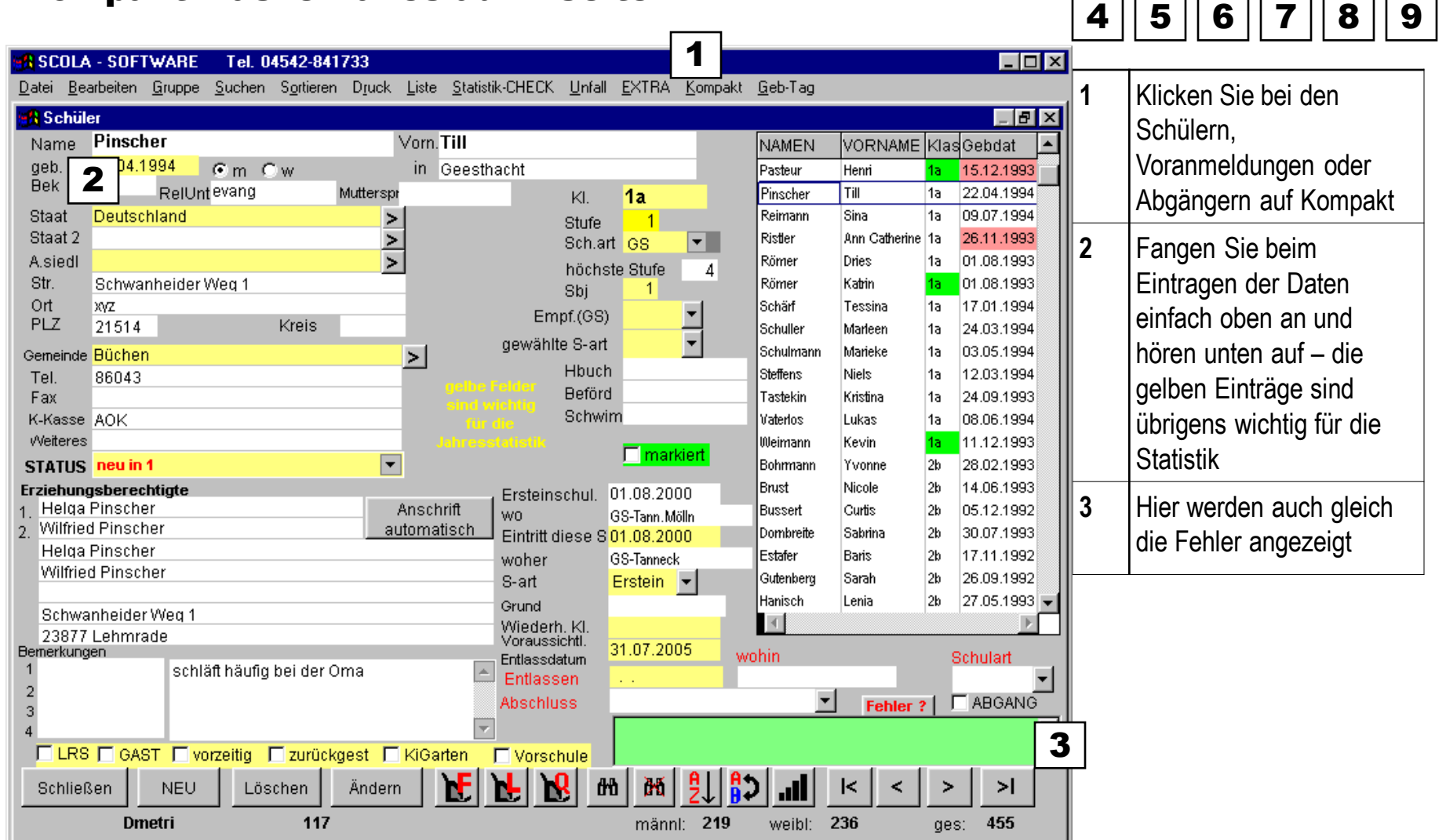

## Automatische Richtigstellung der Einträge

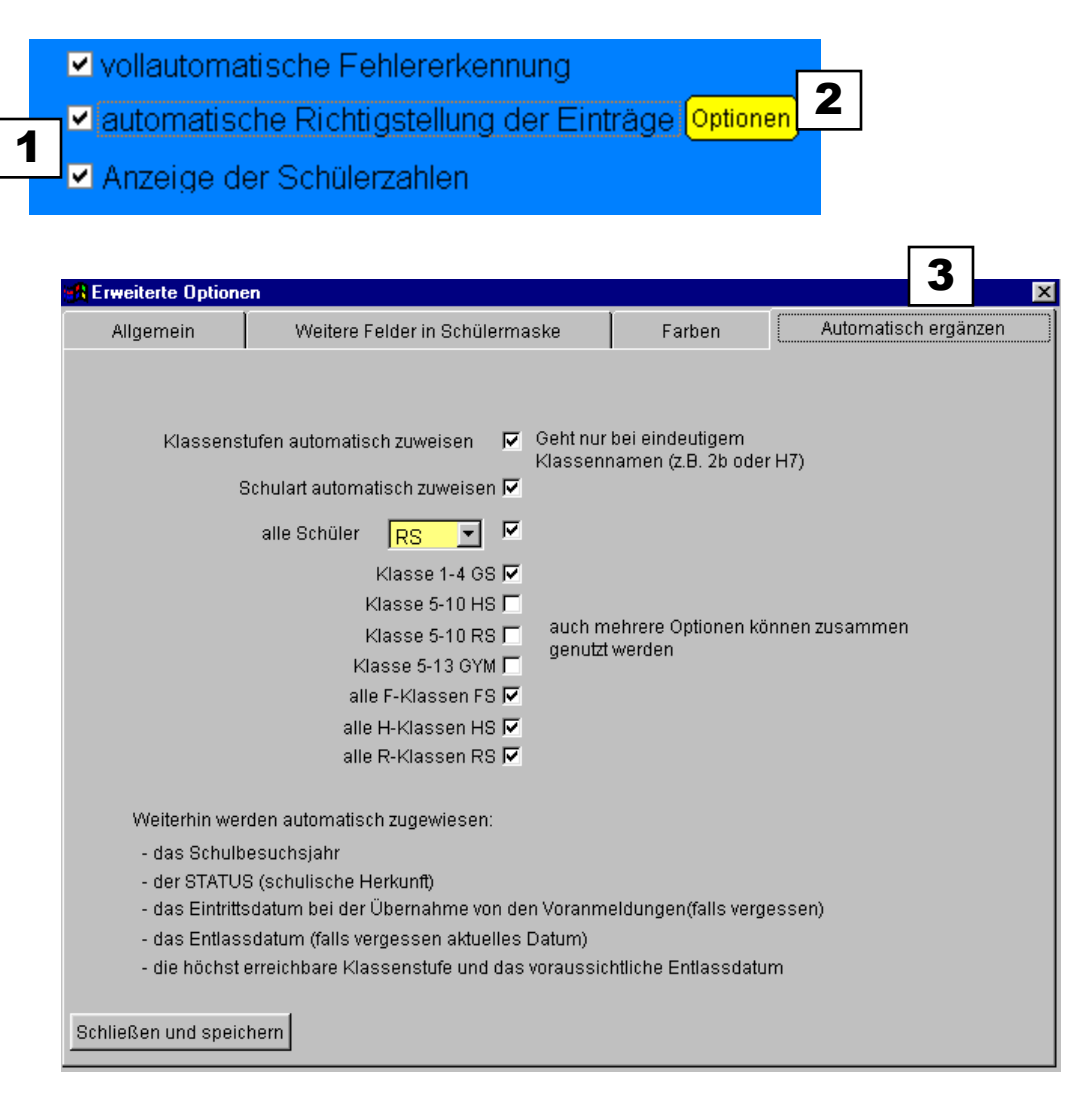

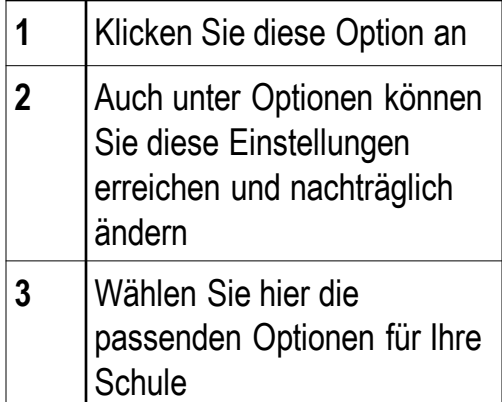

#### TIPP

Wenn Sie eine Schule mit normaler Struktur haben und eindeutiger Klassenzuordnung, dann ist diese Option für Sie bestens geeignet – das gilt auch für Mischschulen wie Realschule mit Hauptschulteil und Grund- und Hauptschule. Wählen Sie dann die entsprechenden Optionen. Haben Sie Zweifel für Ihr System – Sichern Sie Ihre Daten auf Diskette und testen Sie alles!!

## Erweiterte 0ptionen – eigene Felder

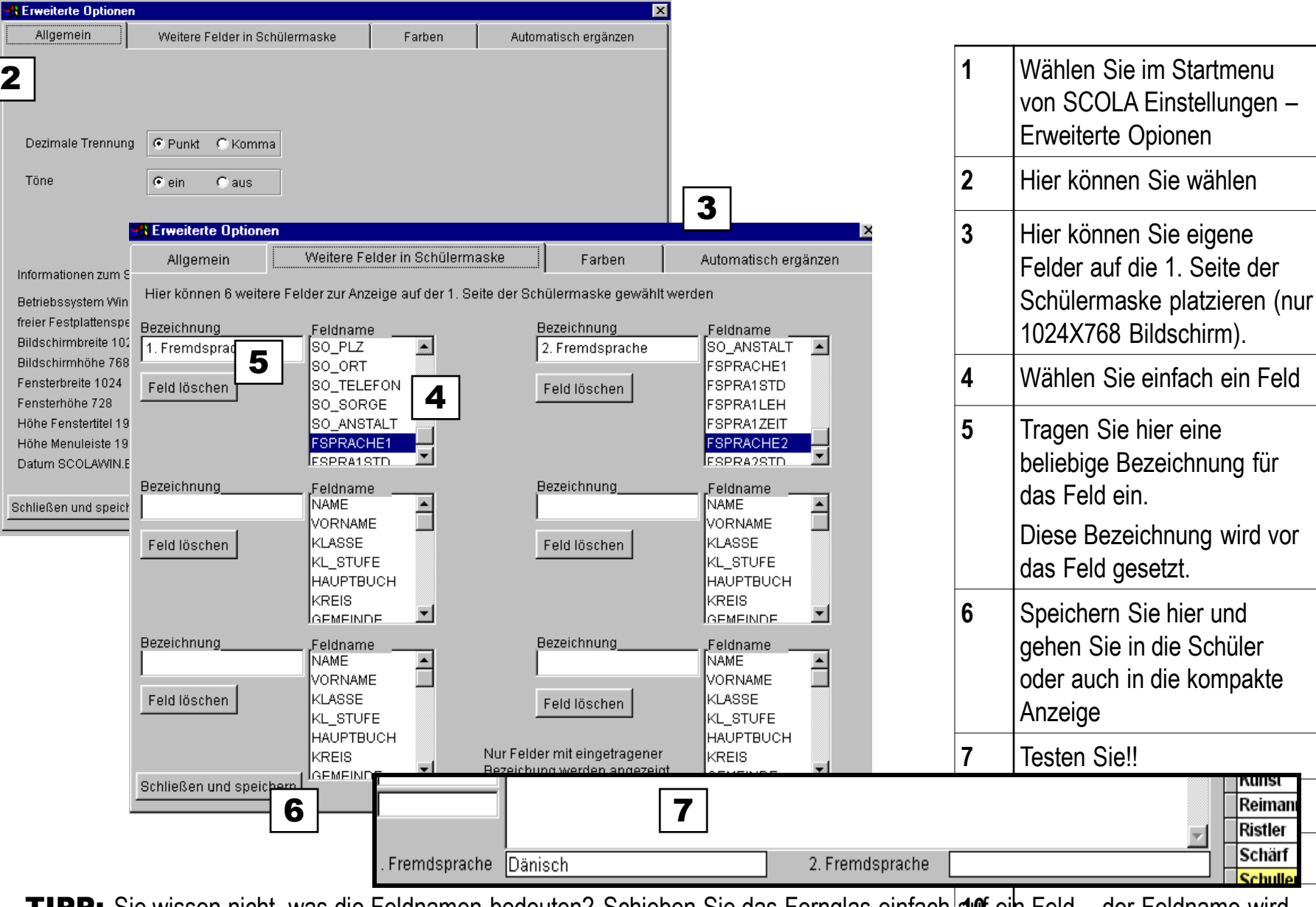

**2** Sie wählen

**Sie eigene** 

nunsi Reiman Ristler Schärf Schuller

**TIPP:** Sie wissen nicht, was die Feldnamen bedeuten? Schieben Sie das Fernglas einfach **au**f ein Feld – der Feldname wird angezeigt

## Symbolleiste mit wichtigen Funktionen

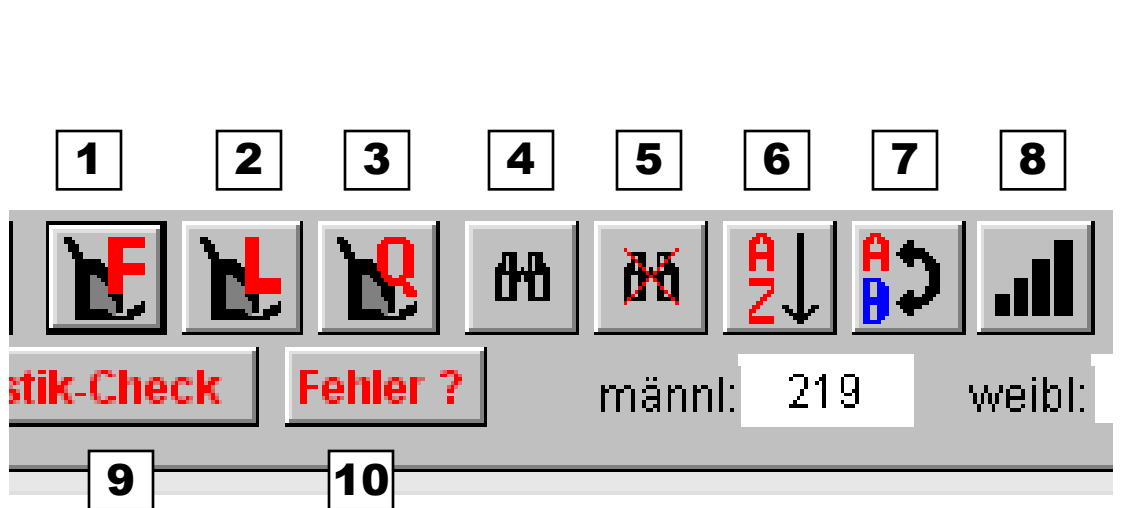

#### TIPP

Nutzen Sie die Symbolleiste in der täglichen Arbeit – die Funktionen sind durchdacht und eine große Hilfe

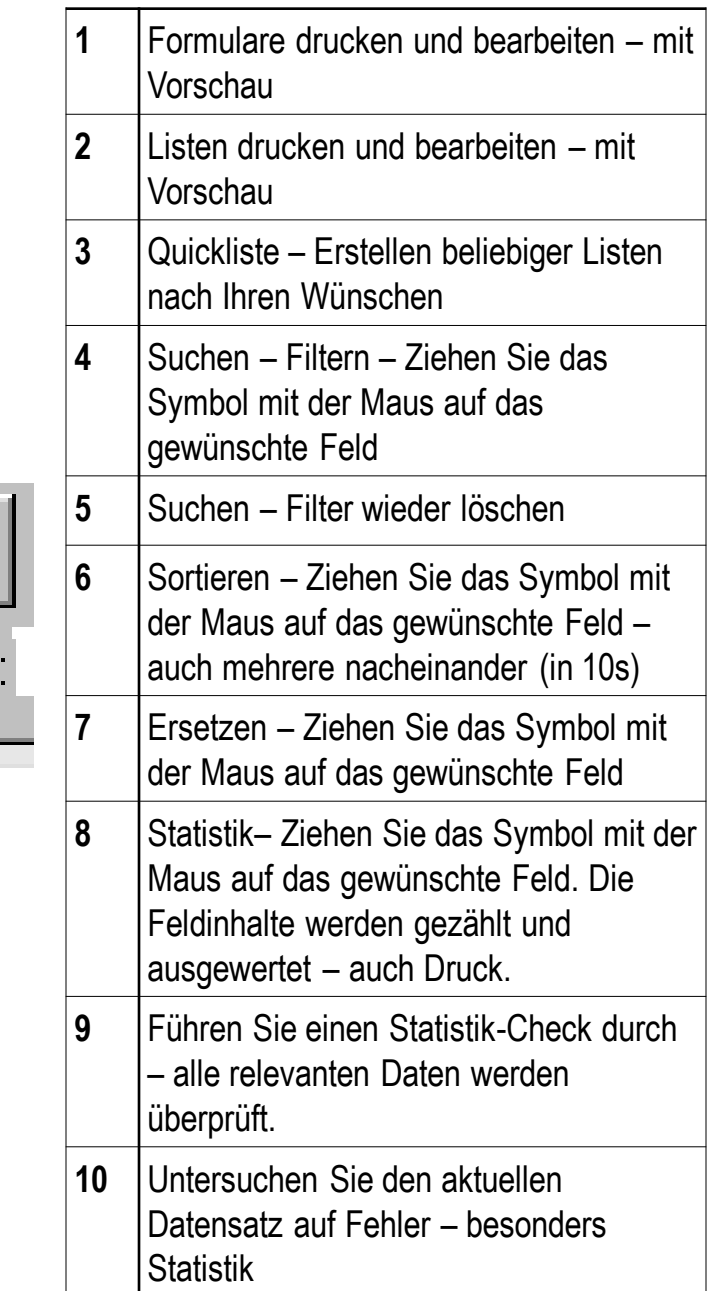

## Quickliste– flott eigene Listen

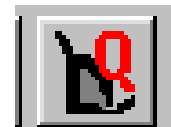

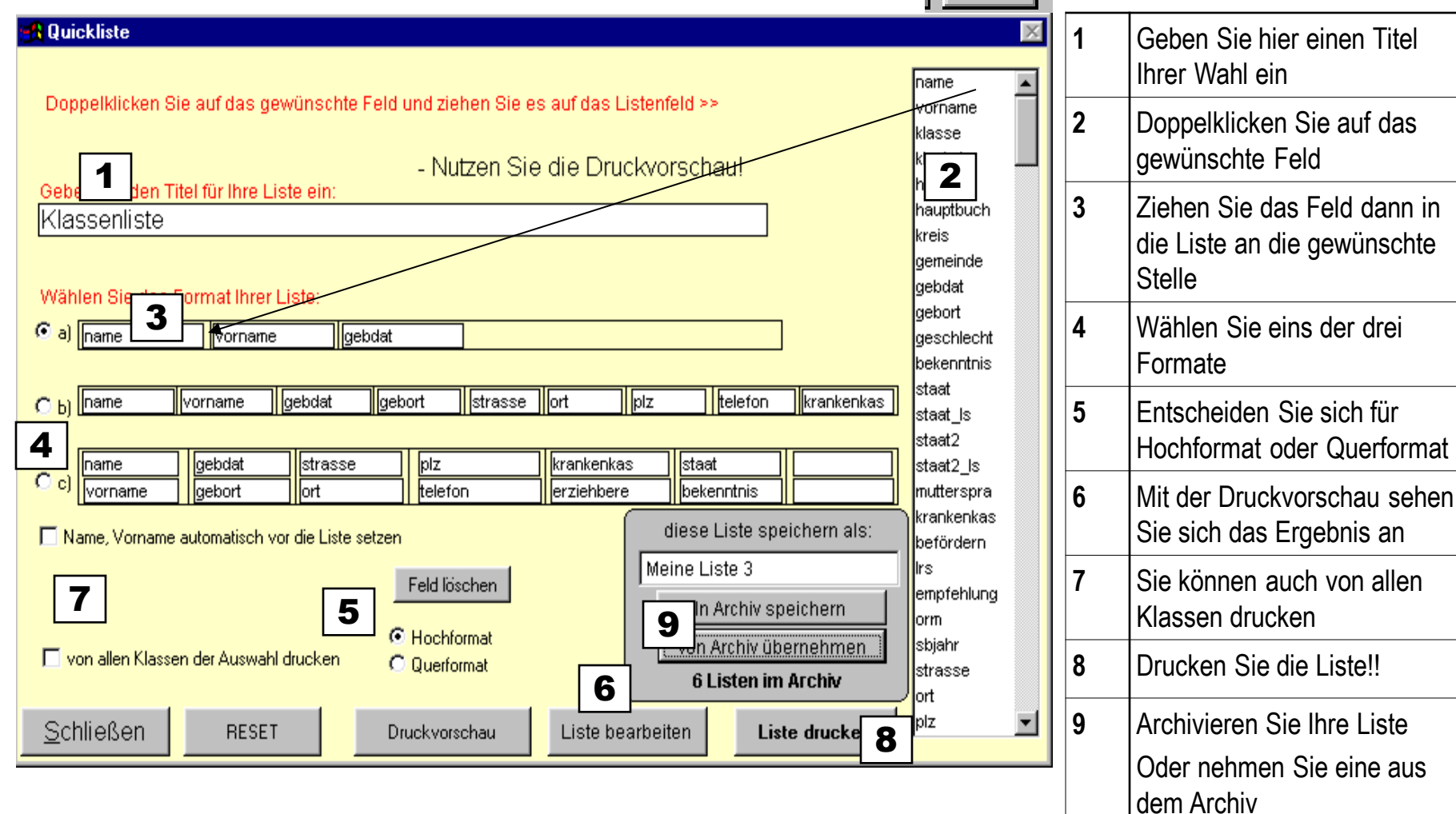

#### TIPP

Die Liste wird immer mit den Daten Ihrer Auswahl (z.B. Klasse) gedruckt.

Archivieren sie Ihre Listen – beim nächsten Mal können Sie diese wieder benutzen.

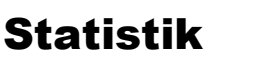

Klassenstatistiken

Klassenstufen

Schülerzahlen Klassen

Schulbesuchsjahre Klassen Jahrgänge

Klassen

Herkunfts-Status Bekenntnisse Staatsangehörigkeit Aussiedler Lese-Rechtschreib Schwäche Förderschwerpunkt Integration Empfehlung Grundschule Wiederholer Entlassen dieses Schuljahr (Abschluss) Entlassen letztes

Klassenstärken Leh

**B** Statistik

TIPP

Schuljahr (Abschluss) Unterrichts - Stunden

Schließen

1

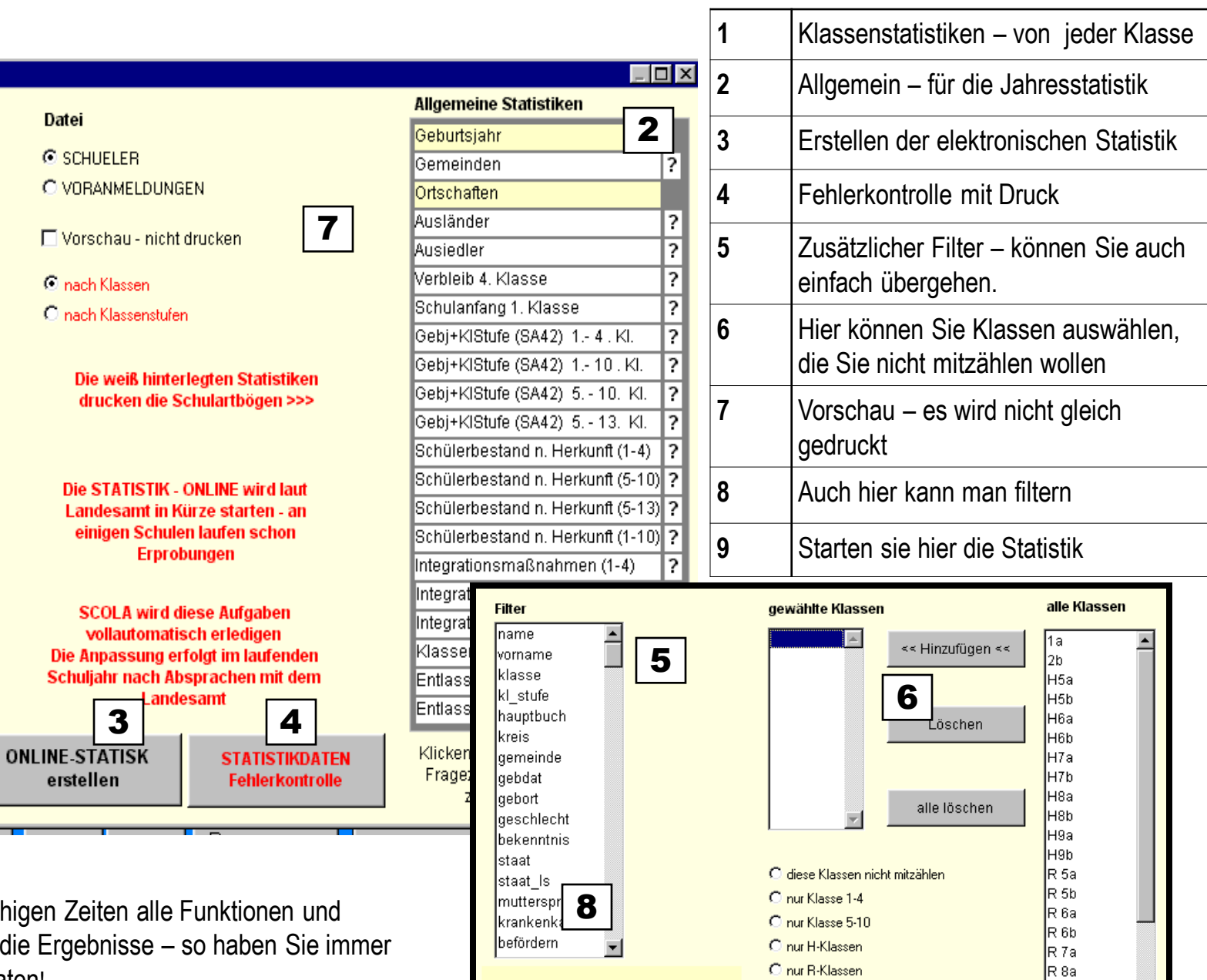

Filter löschen

Abbrechen

**7** 

C keine Auswahl

Statistik starten

 $R_{8b}$ 

le as

Testen Sie in ruhigen überprüfen Sie die Er einwandfreie Daten!

## Statistik-online Vorbereitung

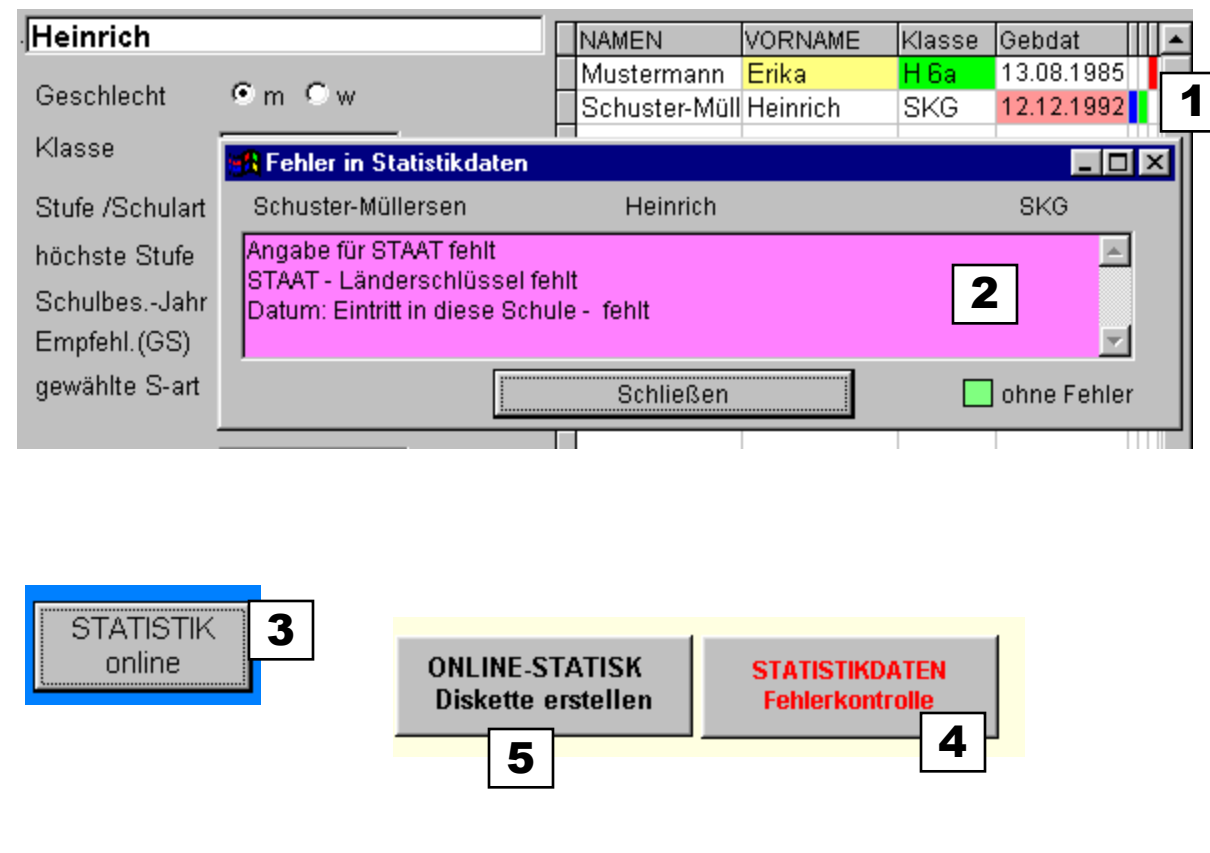

#### TIPP

Kontrollieren Sie erst einmal Ihre Dienststellennummer – Sie muss das Format **0702298** haben also **7-stellig –** auch die **Null** nicht vergessen**!!**

**Wenn Sie alle Schritte abarbeiten – können Sie der Statistik-online gelassen entgegen sehen. Warten Sie einfach auf weitere Anweisungen von uns und vom Ministerium (Service-Paket). Nach der Versetzung wir alles freigeschaltet**

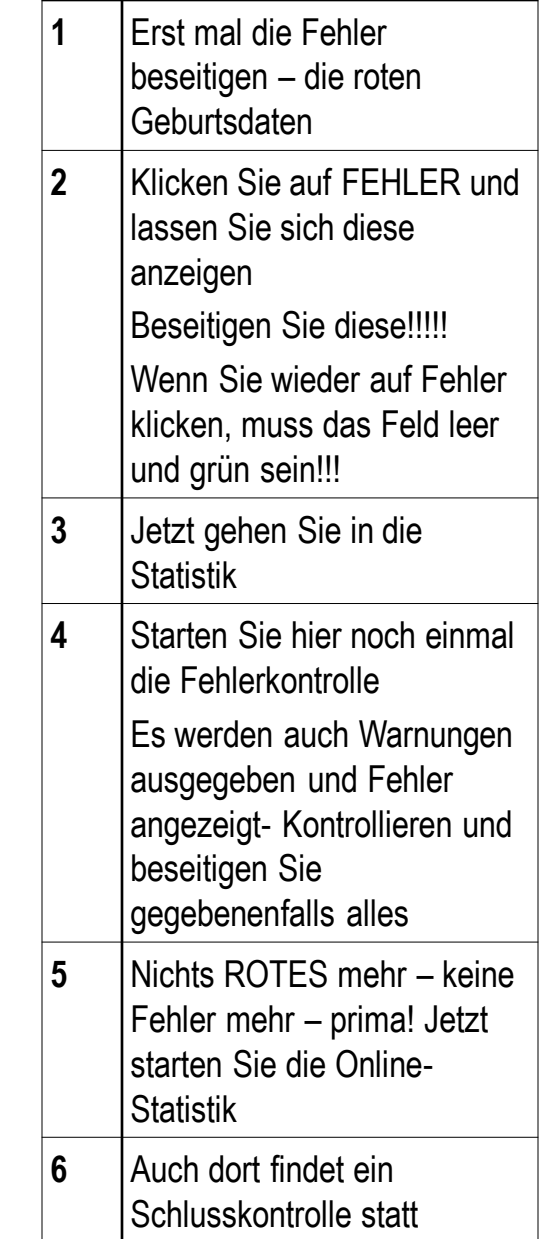

## **Statistik online TIPPS**

- Diese Daten müssen für die elektronische Statistik stimmen:
- **1. Schuldaten** bitte komplett eintragen
- **2. Schüler**
- · Schulart
- · Geschlecht
- **Geburtstag**
- · Staatsangehörigkeit und Aussiedlerstaat(falls zutreffend)
- · Klasse und Klassenstufe
- · Wiederholte Klassenstufen daraus wird automatisch das Schulbesuchsjahr berechnet
- · Schulische Herkunft: Eintritt Woher welche Schulart
- · Gemeinde
- Förderschwerpunkt
- · Unterrichtsfächer
- · Schulartempfehlung(nicht bei GS)
- Bei Heimunterbringung Bundesland
- · Entlassdatum und schulischer Abschluss
- **3. Lehrer**
	- alle Angaben komplett ausfüllen soweit zutreffend
- **Wichtig zu wissen**
- · Klicken Sie zur Fehlerkorrektur auf **FEHLER kontrollieren und beheben oder in der Schülermaske auf FEHLER**
- · Nutzen Sie die Optionen von ORGANISATION VERSETZEN und die automatische Richtigstellung der Einträge
- · Stellen Sie durch **STATISTIK - FEHLERKONTROLLE** die Integrität Ihrer Daten fest und lassen Sie sich die Fehler ausdrucken - Korrigieren und erneut ausdrucken - bis keine Fehler mehr angezeigt werden!

*Sie erhalten zu gegebener Zeit ein Update, das auch die endgültige Speicherung auf Diskette regelt. Diese ist noch gesperrt, weil in Nuancen noch Unklarheiten bestehen. Wenn die Formate vom Landesamt endgültig festgelegt sind, schalten wir diese Funktion frei.*

Sie können weiterhin die gewohnten Statistikausdrucke vornehmen. Auf der Diskette befinden sich jedoch keine Zählergebnisse - nur die Daten(natürlich präzise formatiert und anonymisiert. **Gezählt wird im Landesamt für Statistik**. Bei der Freischaltung wird noch einmal eine Fehlerkontrolle vorgenommen, damit auch alles stimmt!

## Statistik -individuell

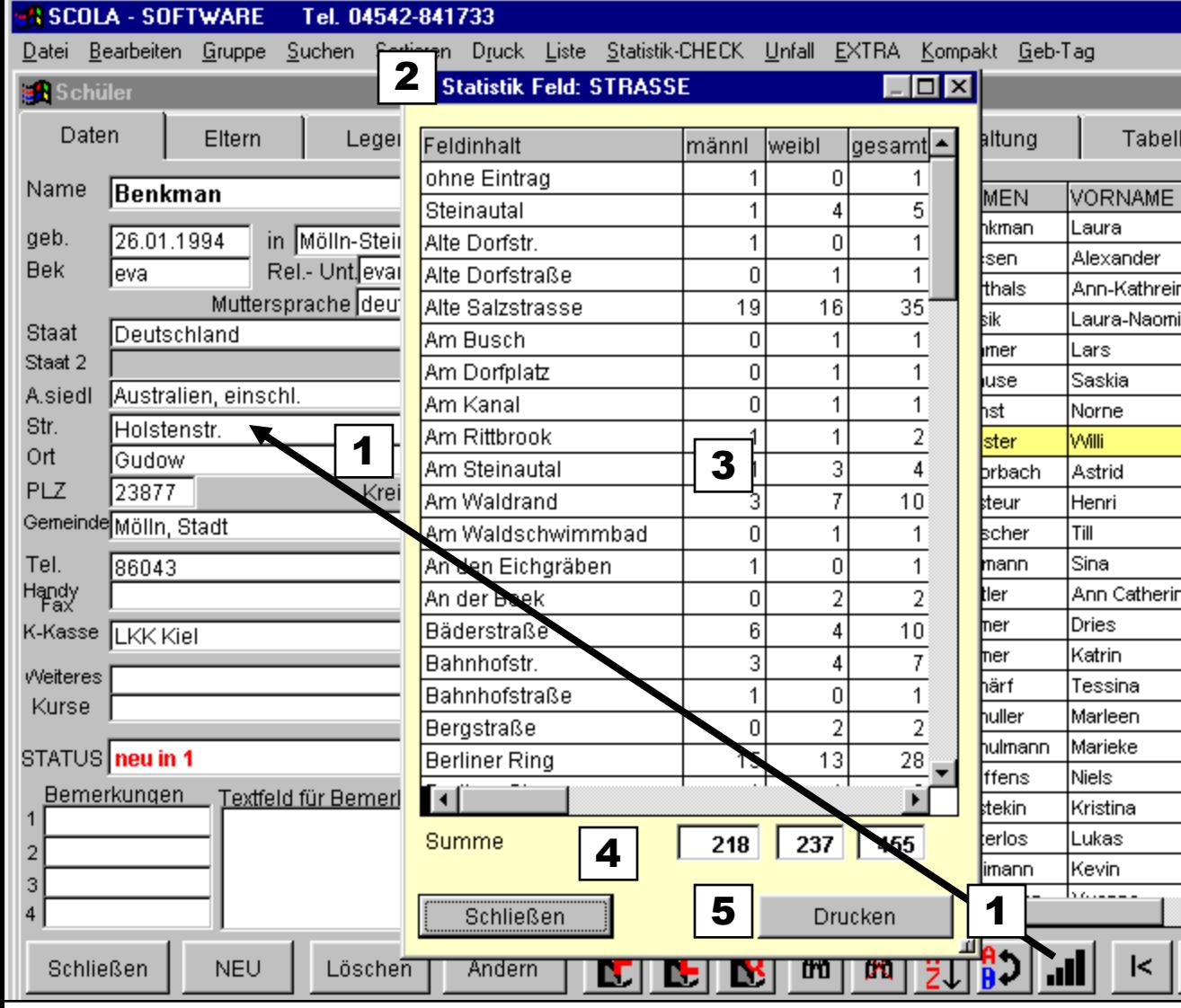

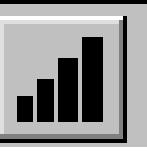

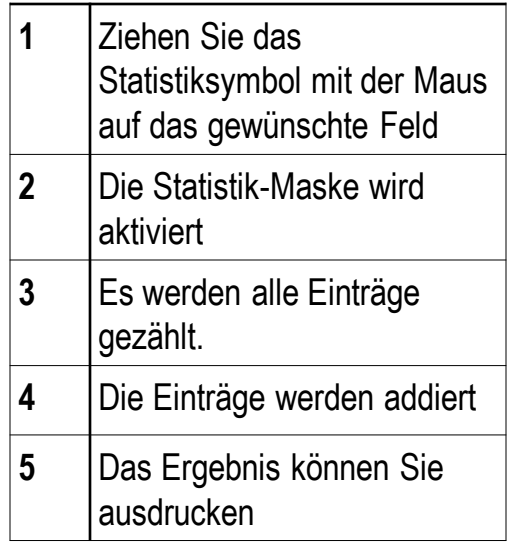

## TIPP

Setzen Sie vorher einen Filter – z.B. nur die deutschen Schüler, so werden nur diese bei der Statistik berücksichtigt – achten Sie auf die Anzahl

## Organisation – Versetzen usw.

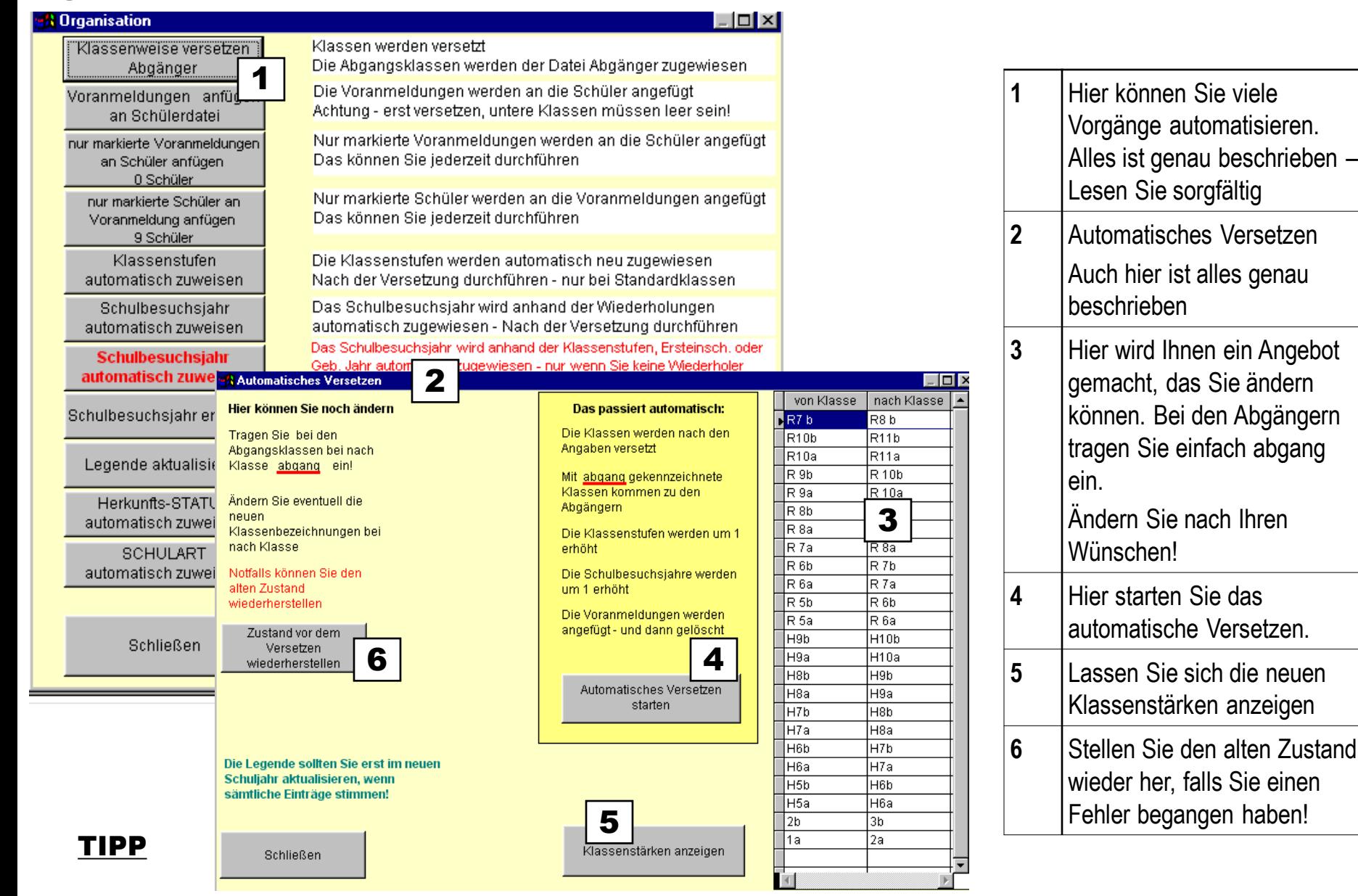

Sichern Sie vor diesen Vorgängen alle Daten auf Diskette – im Notfall können Sie dann die alten Daten wiederherstellen

## So versetzen Sie richtig!

## **Voranmeldungen**

- Tragen Sie alle Daten ein auch schon die echten Klassen und Klassenstufen
- Prüfen Sie den Klassenspiegel mit der Statistikfunktion

## **Abgänger**

- · Tragen Sie den erreichten Schulabschluss ein oder die neue Schule
- Schicken Sie die Schüler zu den Abgängern ABGANG=J (können Sie auch mit ERSETZEN) Klassen auswählen – ERSETZEN auf Abgang schieben – j eintragen

## **Schüler versetzen**

- · Tragen Sie auf jeden Fall die wiederholten Klassen ein
- · Organisation-Versetzen automatisches Versetzen Lesen Sie die Anweisungen
- · führen Sie nach Ihren Einträgen die automatische Versetzung durch (auch die **Voranmeldungen** werden dabei angefügt.

## **Nutzen Sie die folgenden Funktionen bei ORGANISATION-VERSETZEN**

- Klassenstufen automatisch zuweisen
- Schulbesuchsjahr automatisch zuweisen über Wiederholungen (die müssen stimmen)
- Herkunft-Status automatisch zuweisen
- oder wählen Sie die **AUTOMATSCHE RICHTIGSTELLUNG** mit den entsprechenden Optionen

## **und die Wiederholer (auch mit der Wiederholertaste)**

die Wiederholer müssen Sie einzeln anwählen und Ihnen die neue Klasse zuweisen – nicht vergessen: Die wiederholte Klasse eintragen (bei Antrag der Eltern 7(a))

**Testen Sie Ihre Versetzungsergebnisse mit den Statistikfunktionen Sichern Sie vorher alle Vorgängen Ihre Daten auf einer Diskette**

## Wiederholertaste

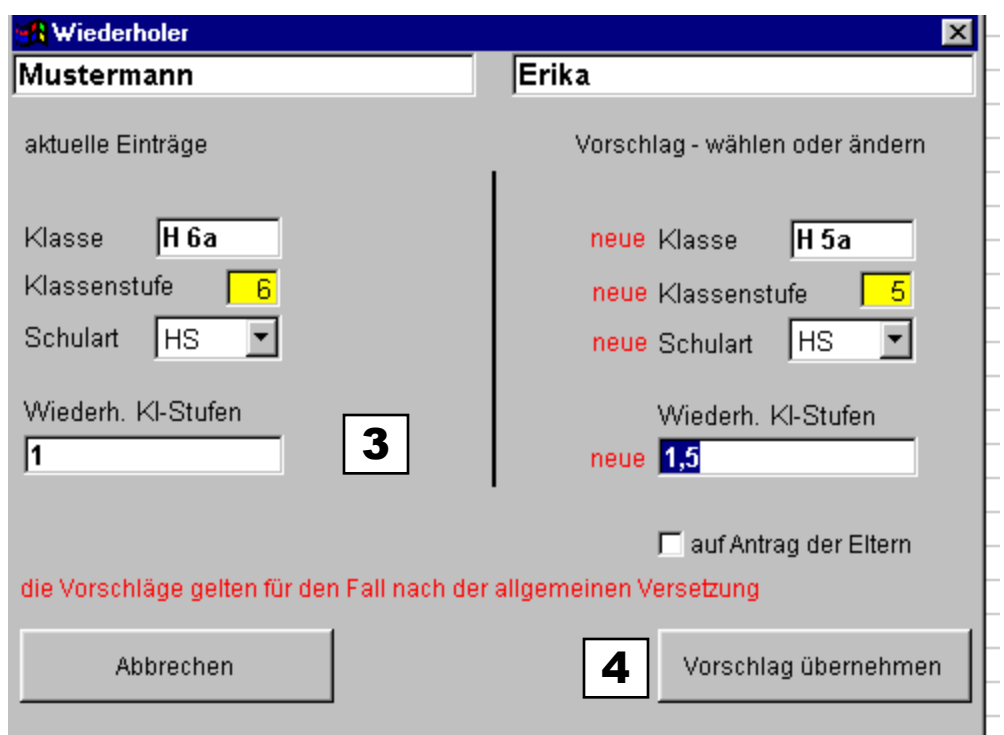

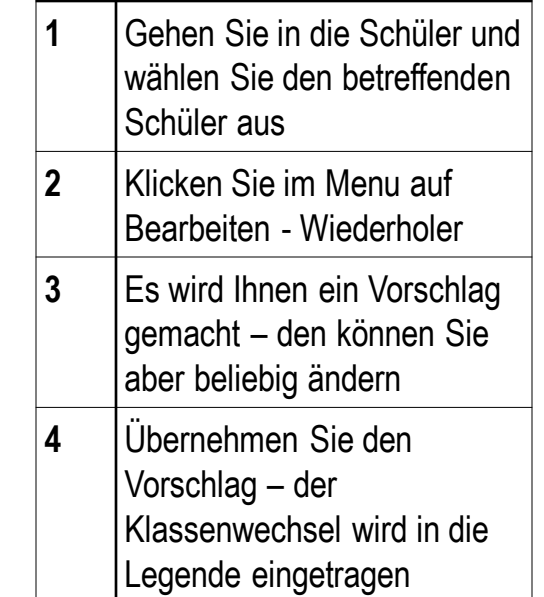

## TIPP

Wählen Sie erst automatisch Versetzen – und tragen Sie dann die Wiederholer nach

# Formulare und Listen

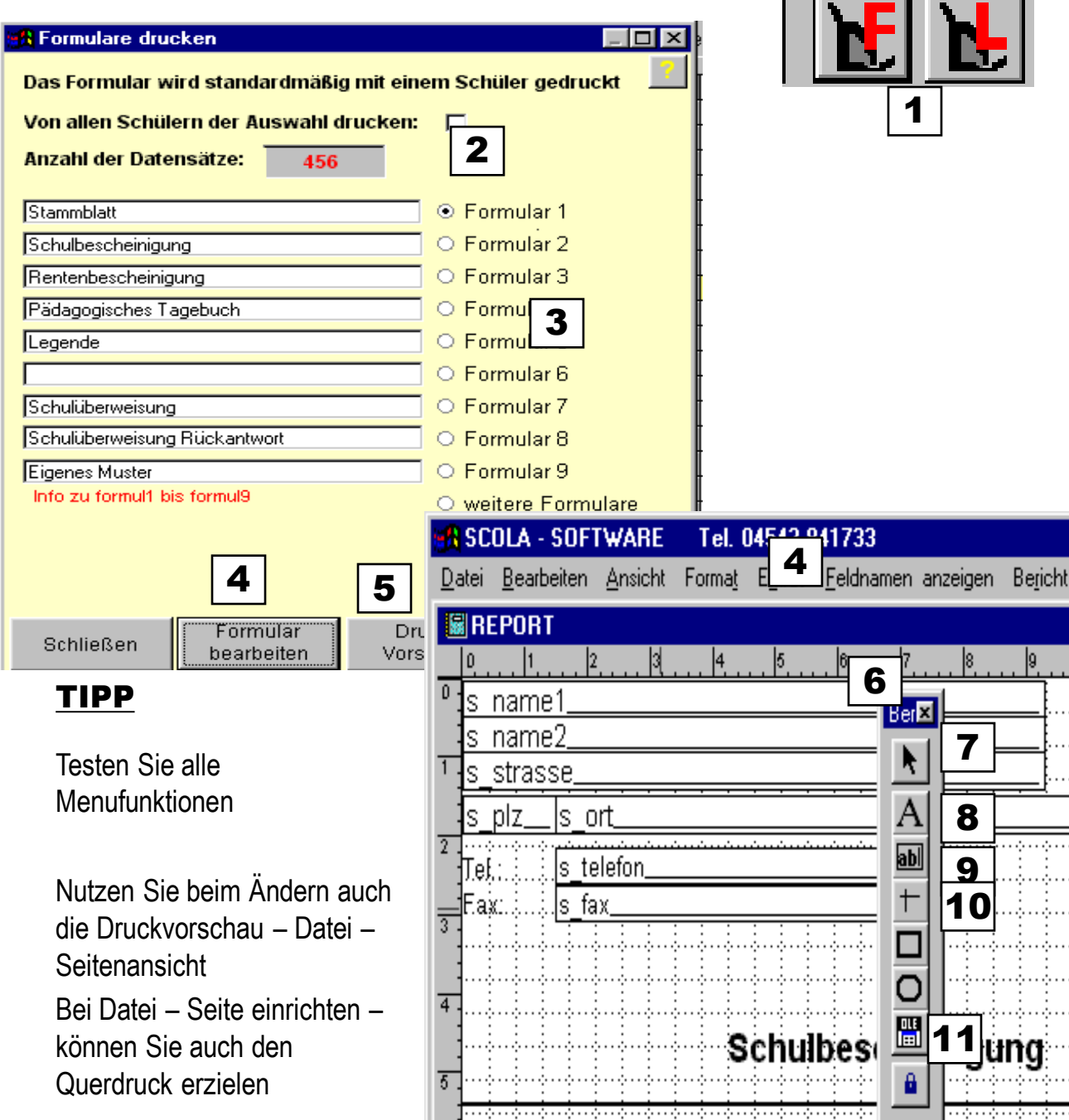

i n

m.

a.

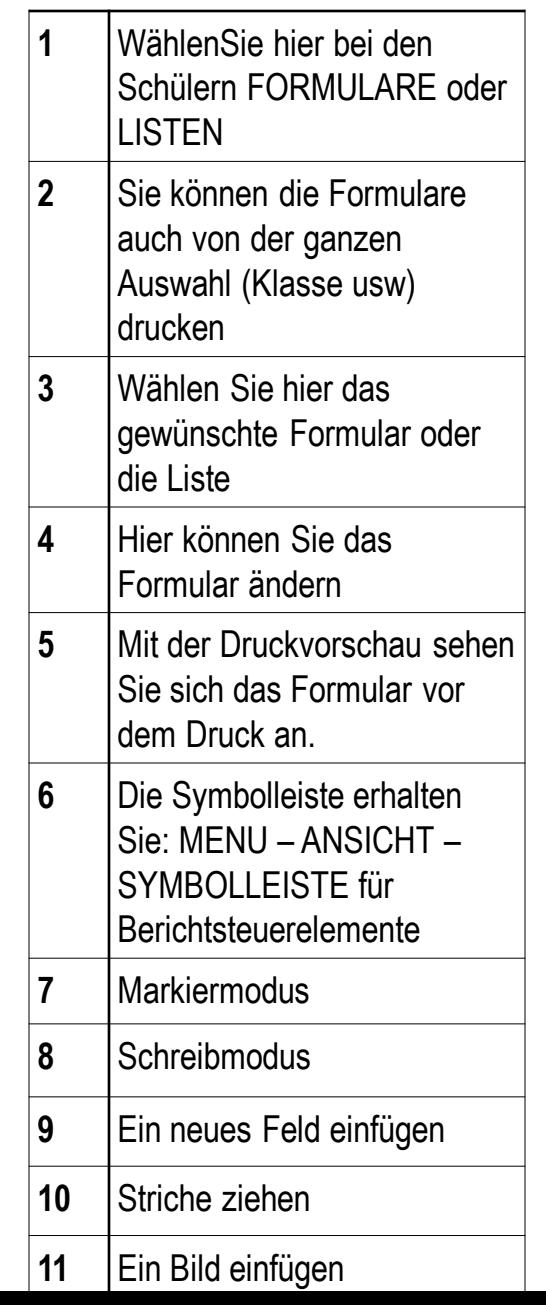

## Klassenlisten

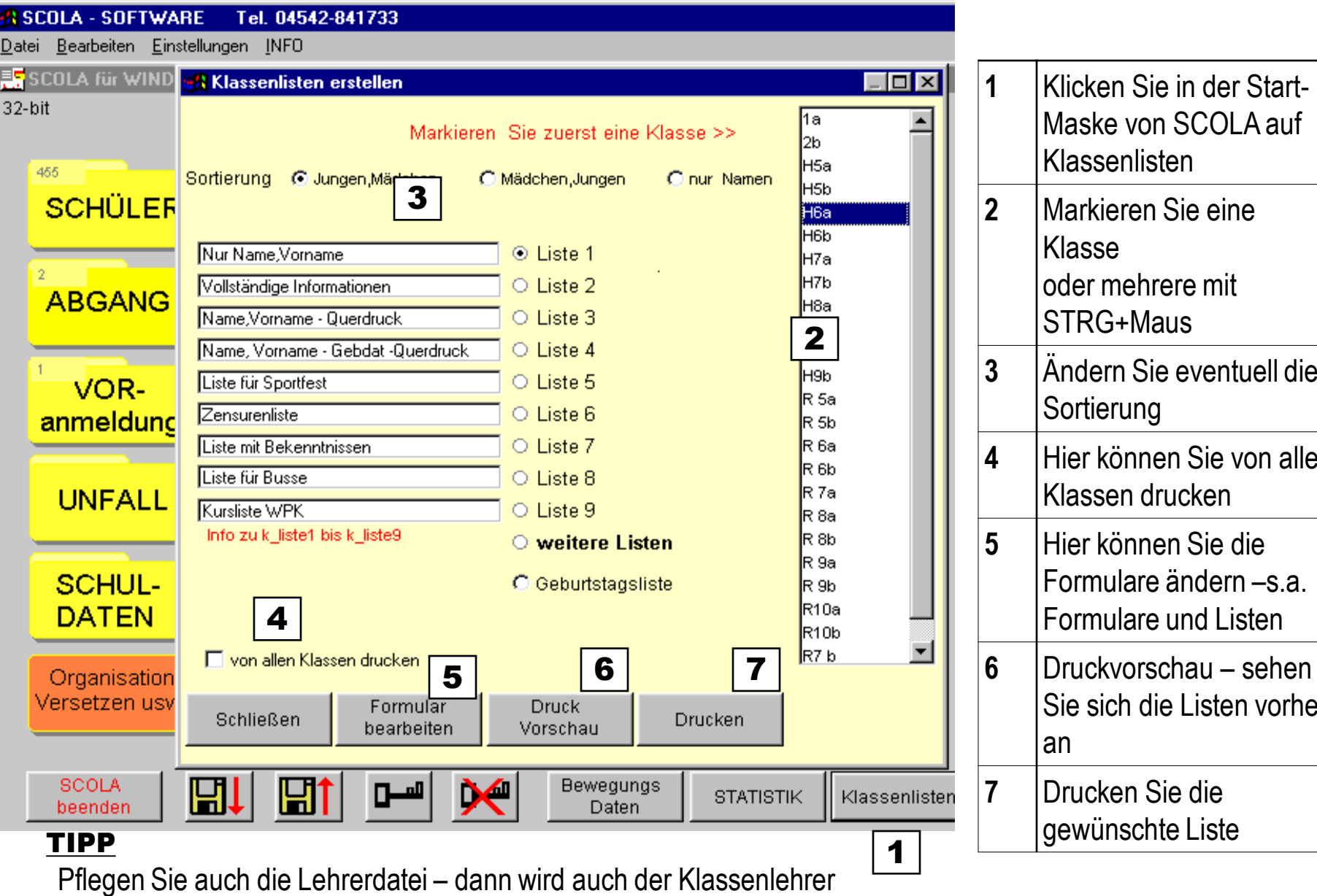

**1** Klicken Sie in der Start-Maske von SCOLA auf

Klassenlisten

Klasse

**2** Markieren Sie eine

oder mehrere mit

Klassen drucken

**7** Drucken Sie die

gewünschte Liste

**3** Ändern Sie eventuell die

**4** Hier können Sie von allen

Formulare ändern –s.a.

Sie sich die Listen vorher

Formulare und Listen

STRG+Maus

Sortierung

an

mit angezeigt!

# Serienbriefe mit WORD

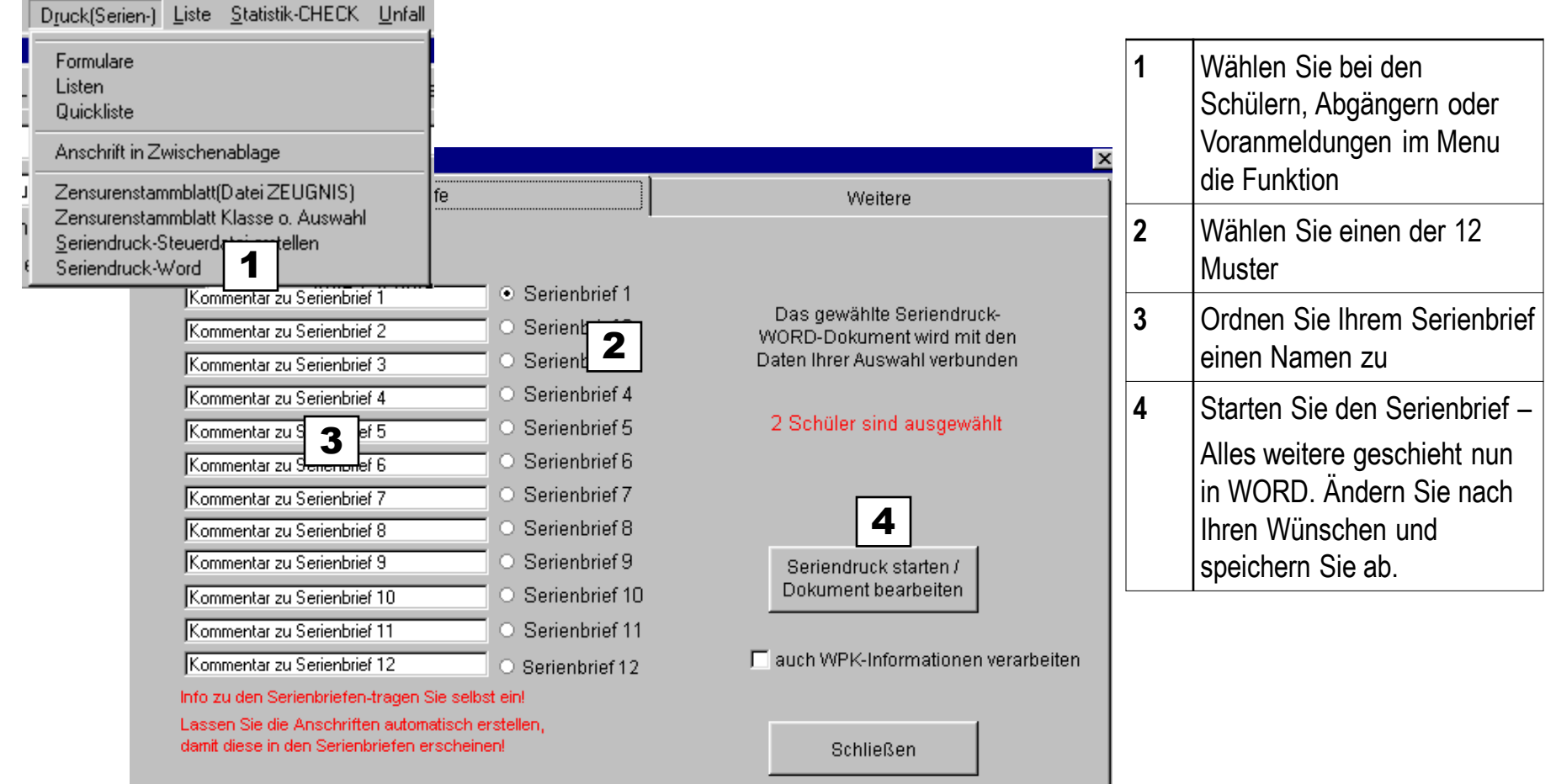

#### TIPP

Klicken Sie in WORD auf das ABC-Symbol um die Namen sichtbar zu machen

## Lehrer

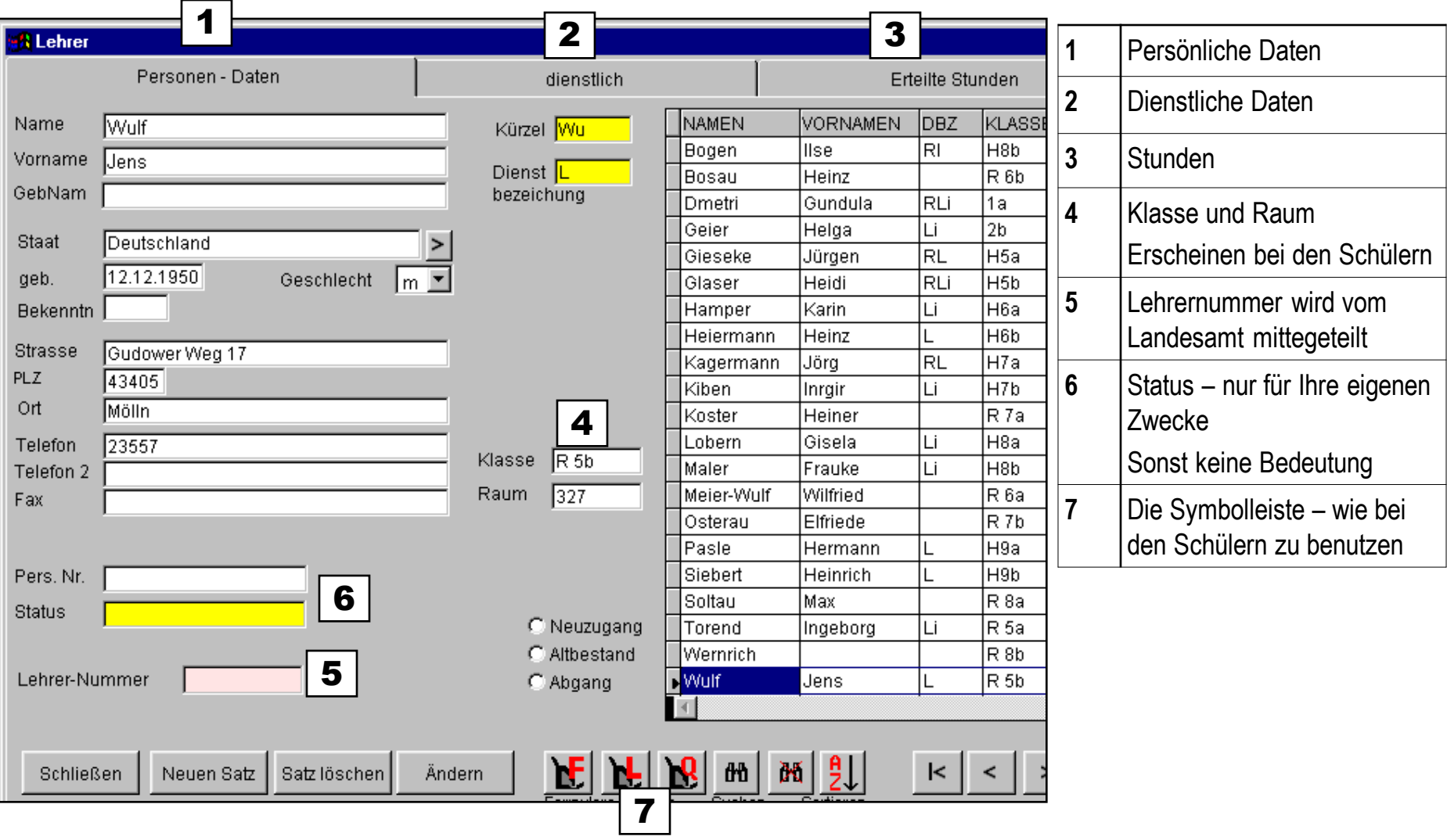

## TIPP

Führen Sie die Lehrerdaten sorgfältig. Dann können Sie auch die elektronische Statistik verwenden!! Siehe Statistik!!

## Zugangsberechtigung

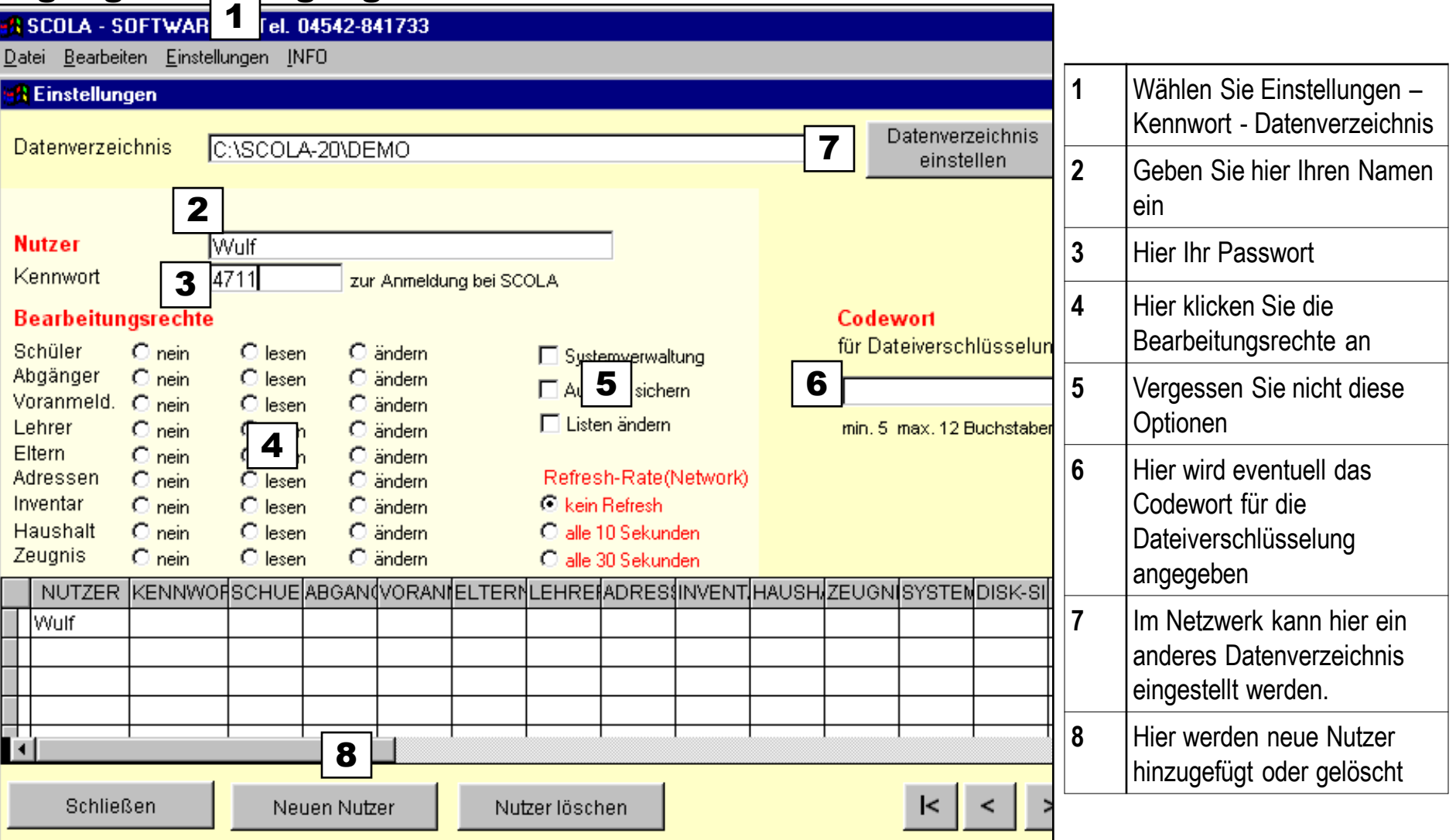

#### TIPP

Wenn alle Nutzer gelöscht sind, starten Sie immer ohne Abfrage mit vollen Systemrechten.

Alle Optionen werden erst beim nächsten Start von SCOLA gültig.

## Suchen - Filtern

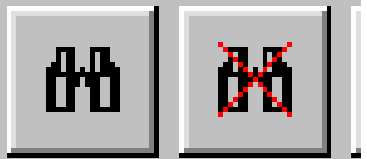

neu angezeigt

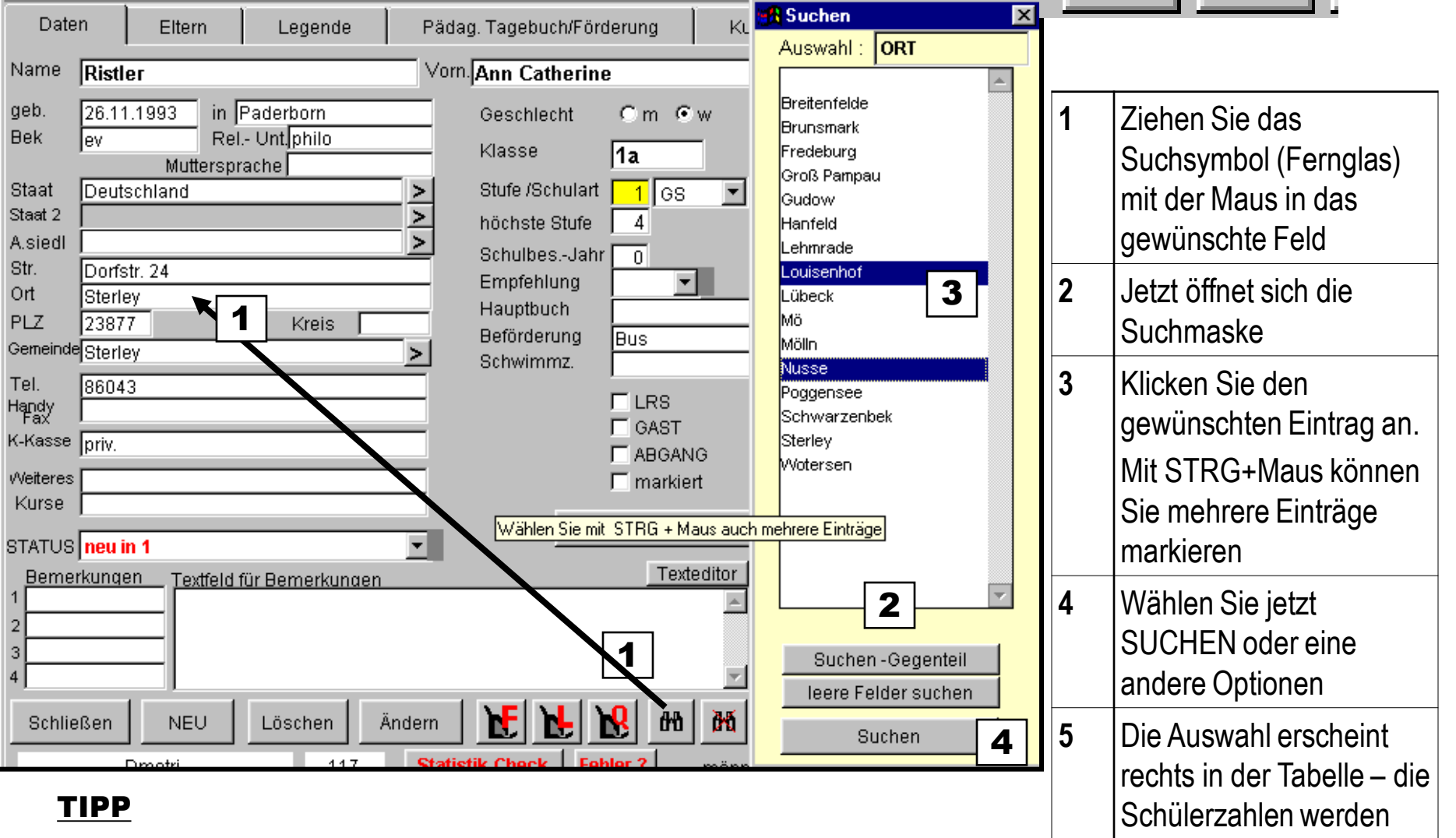

Vor dem Listendruck sollten Sie eine Auswahl bestimmen – mit der Suchfunktion

Wenn in Textfeldern(Name, Vorname usw) gesucht wird, braucht nur ein Teiltext eingegeben werden Sie können u.U. auch mehrere Suchaktionen nacheinander starten – letzten Filter addieren!

## Sortieren

#### 3 **A SCOLA - SOFTWARE** Tel. 04542-841733

Datei Bearbeiten Gruppe Suchen Sortieren Druck Liste Statistik-CHECK Unfall EXTRA Kompakt Geb-Tag

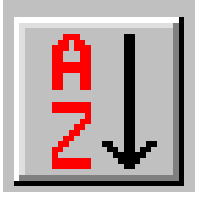

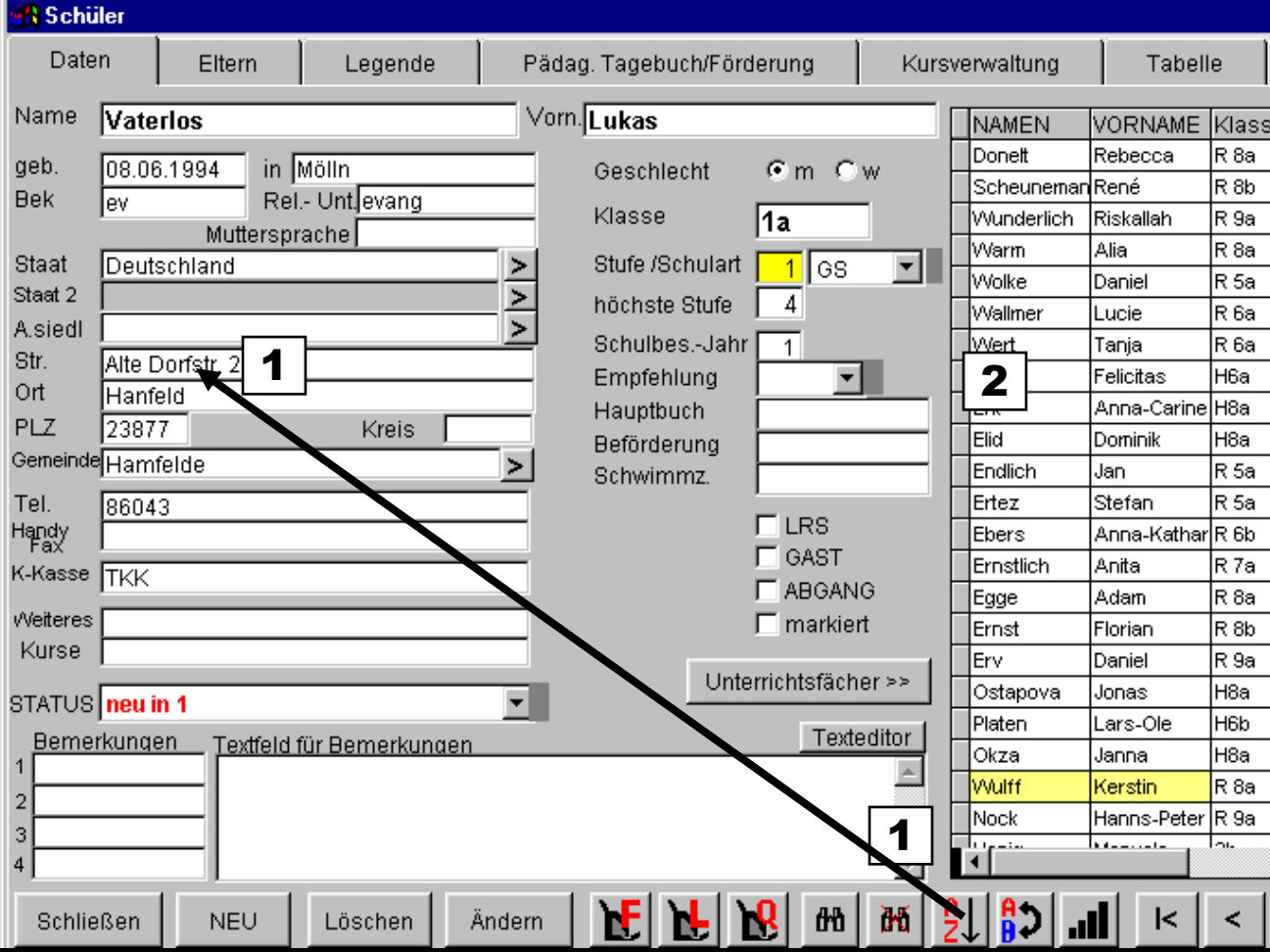

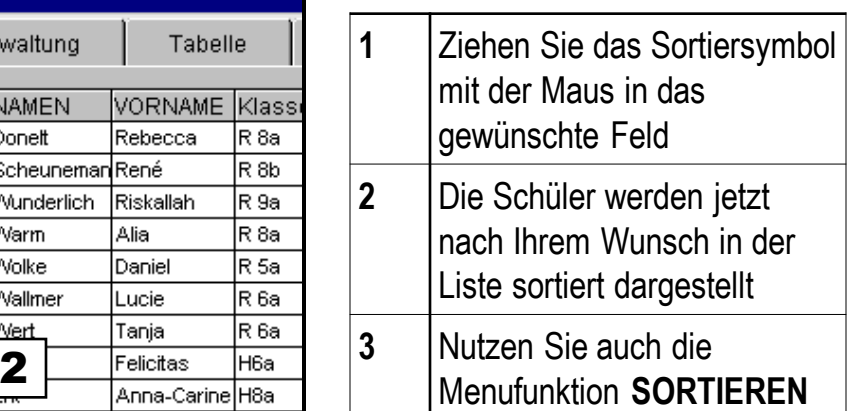

# TIPP

Mehrere Sortieroptionen nacheinander erzielen Sie, indem Sie den Vorgang innerhalb von 10 Sekunden wiederholen

## Ersetzen

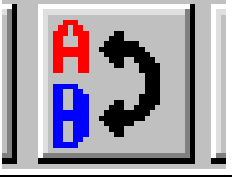

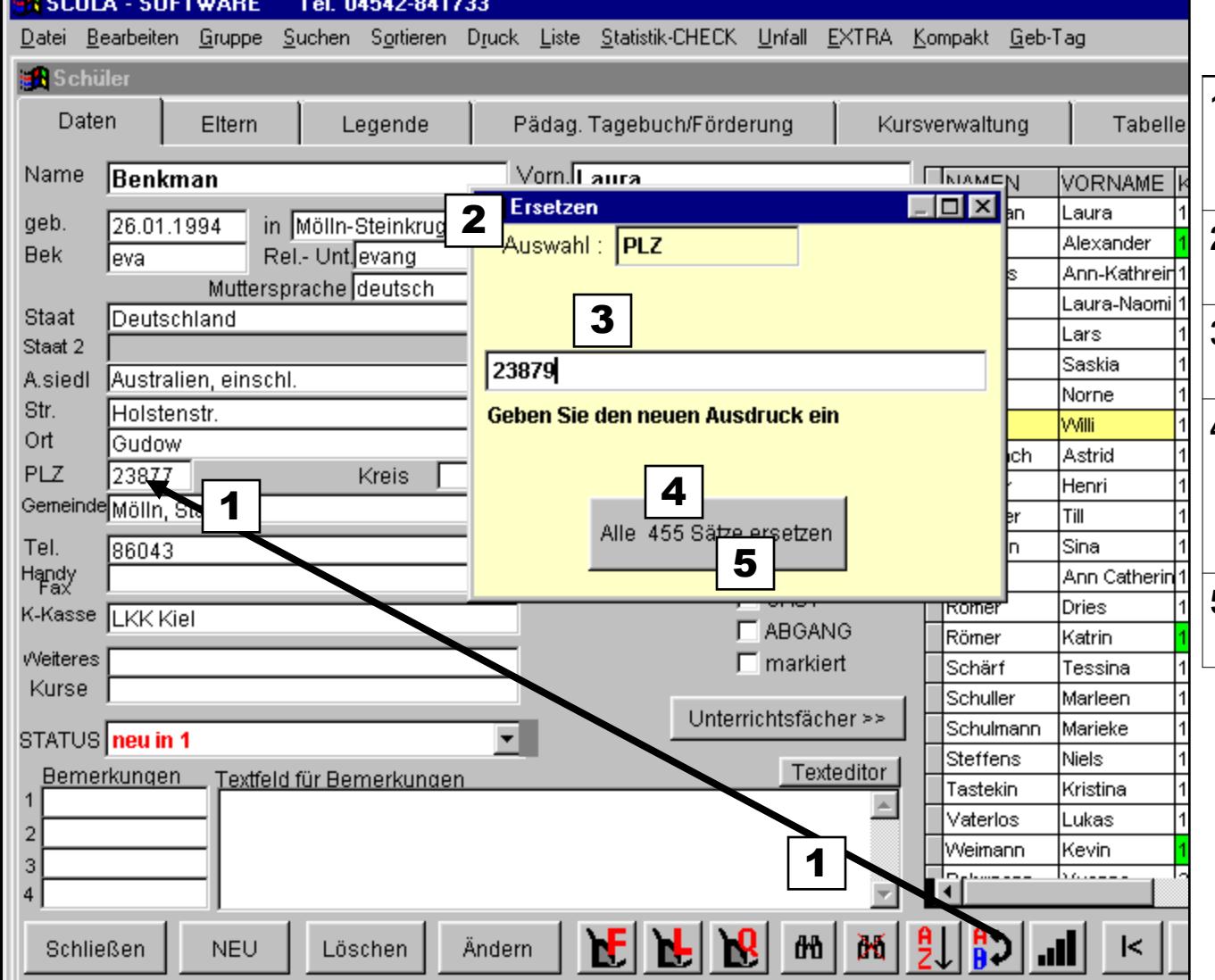

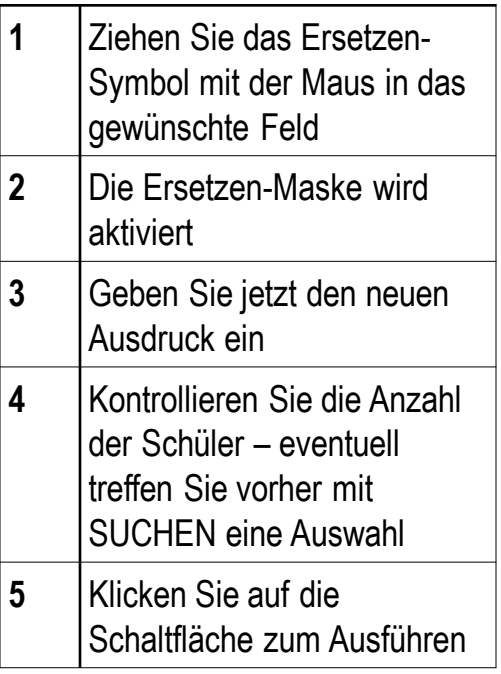

## TIPP

Sichern Sie Ihre Daten vorher auf Diskette

Achten Sie auf die Anzahl der Datensätze – treffen Sie vorher eine Auswahl

## Automatische Einträge

Scola hilft beim Eintragen der Daten

#### **Möglichkeit 1**

Geben Sie als Ort nur Le ein und drücken dann die Tabulator-Taste, sucht SCOLA nach einem Ort mit Le. Wenn gefunden, wird der Ort ersetzt, sonst Auswahl aus der Liste Ihrer eingegebenen Orte.

Dann werden auch Gemeinde und Kreis und Postleitzahlen aus den bisherigen Einträgen ermittelt – und schon ist Ihr Eintrag komplett

#### **Möglichkeit 2**

Wählen Sie im Menu bei den Schülern Bearbeiten- Autotext. Und tragen dort Kürzel und Text nach den vorhandenen Mustern ein.

Wenn Sie jetzt in einem Feld das Kürzel eintragen und dann die Funktionstaste F3 drücken, wird Ihr Text automatisch ergänzt.

#### TIPP

Nutzen Sie diese Autotextfunktionen – Sie sparen viel Zeit und vermeiden Fehler!!

## Tabelle – Felder anzeigen

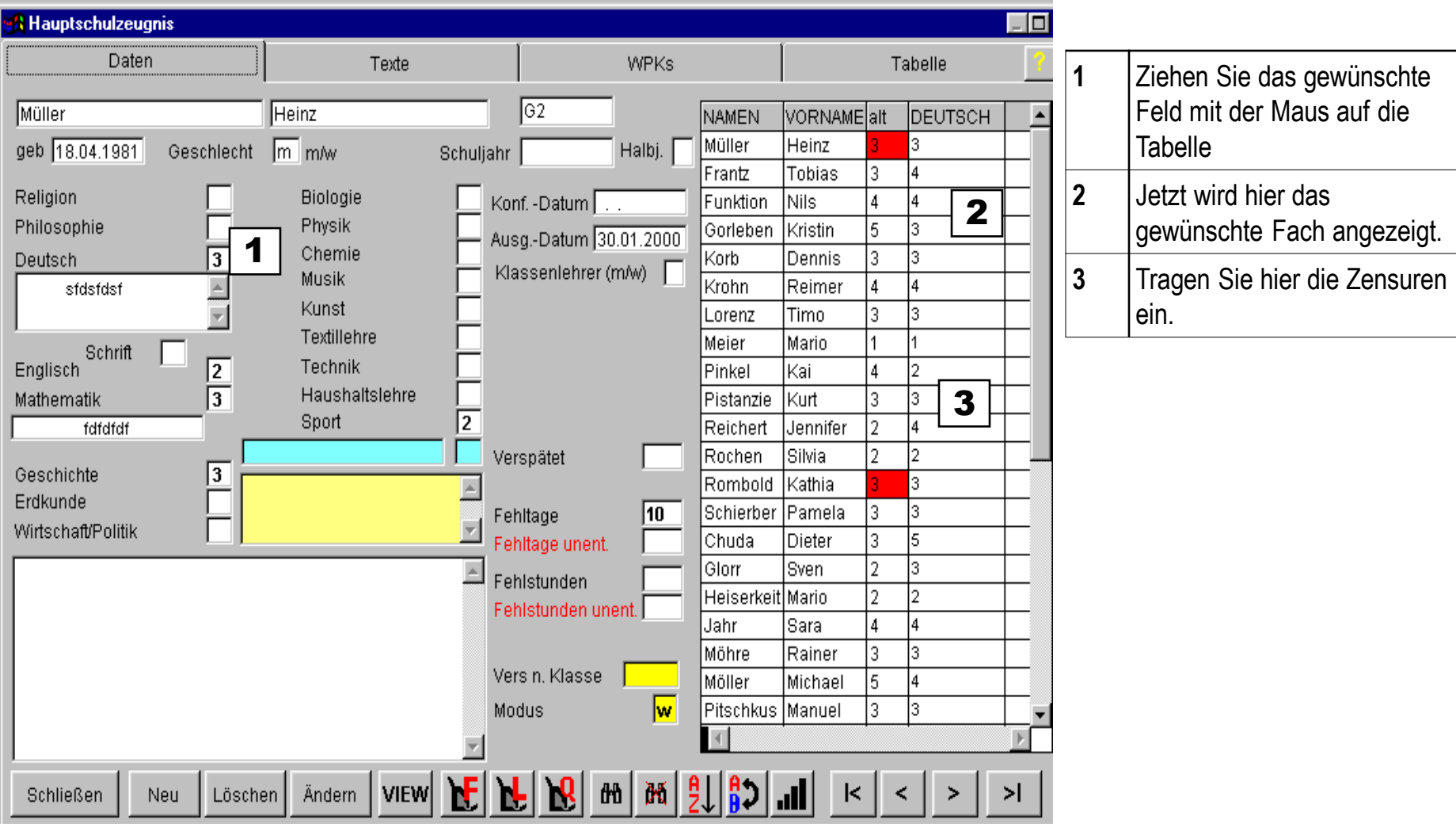

### TIPP

Drücken Sie nach jeder Zensureneingabe in der Maske den Tabulator. In der Tabelle gehen Sie einen Schüler nach oben oder unten – **erst dann ist die Eingabe mit Sicherheit gespeichert!**

# Haushalt – SOLLLISTE

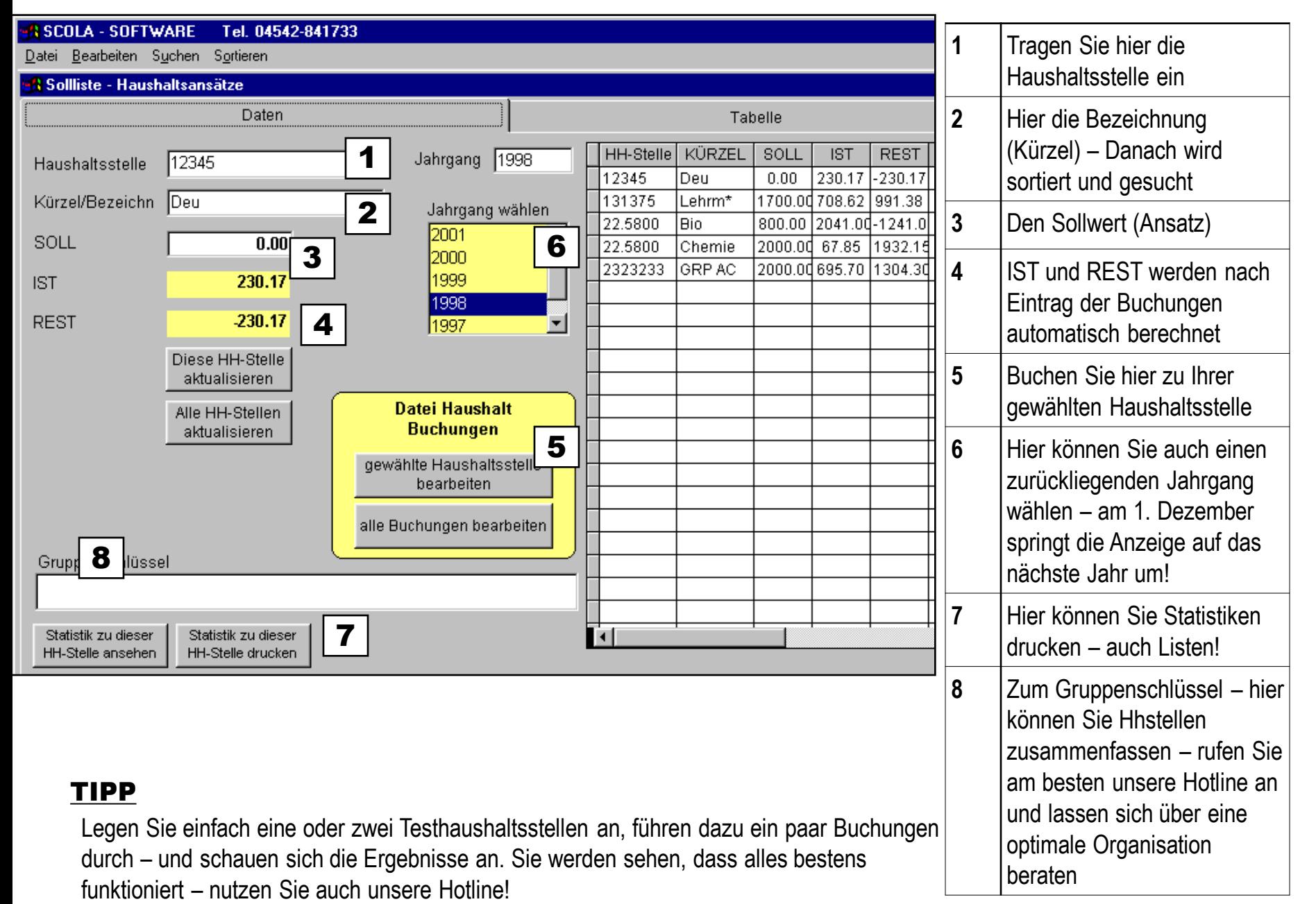

## Haushalt - Buchungen

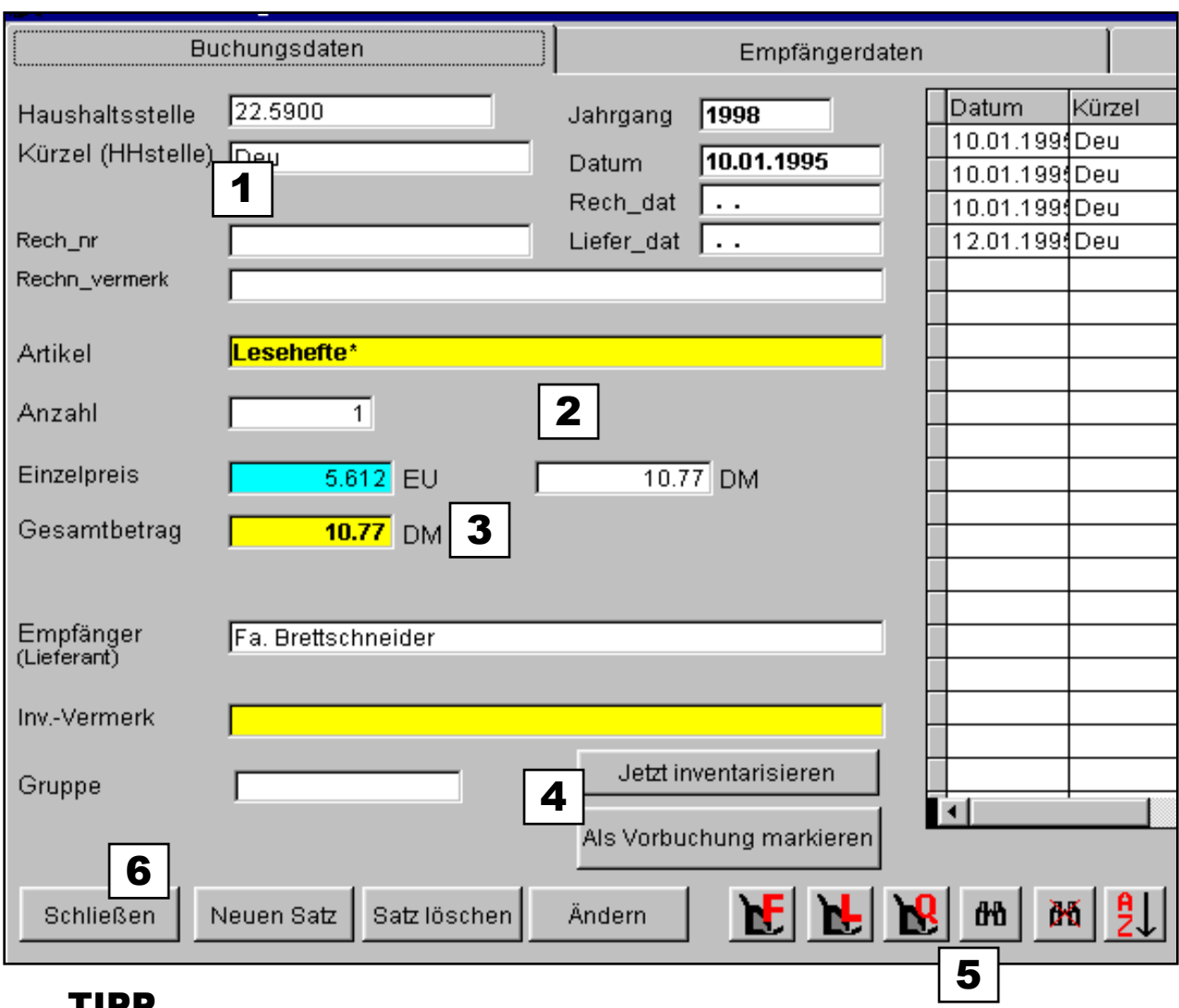

**1** Die Grunddaten werden automatisch von der Sollliste übernommen **2** | Tragen Sie Artikel und Empfänger ein und den Betrag – weitere Einträge sind nicht unbedingt nötig **3** Von Euro auf DM wird automatisch umgerechnet – Ab 2002 umgekehrt **4** Lassen Sie bei Bedarf den Posten inventarisieren **5** Nutzen Sie alle Möglichkeiten der komfortablen Symbolleiste Listen Suchen usw. **6** Nach Änderungen oder Neueingaben sind die IST und Restwerte in der SOLLLISTE automatisch aktualisiert

# TIPP

Mit einigen Probebuchungen haben Sie die Funktionen schnell im Griff – nutzen Sie auch die komfortable Symbolleiste für Ihre Buchungen.

## Zeugnisse organisieren

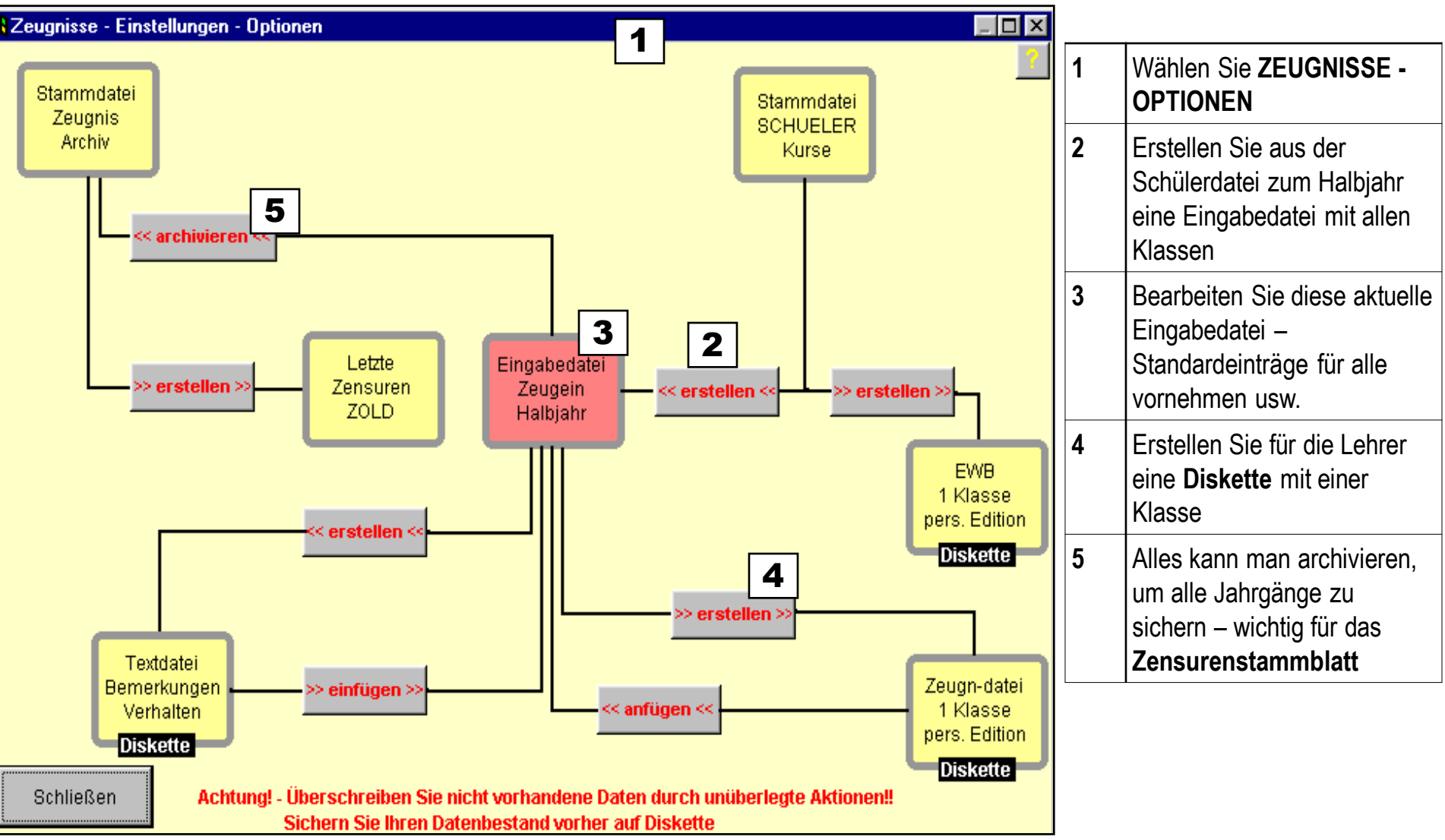

## TIPP

**Sichern Sie vor derartigen Aktionen immer Ihre Daten, denn dabei werden vorhandene Daten überschrieben**!

## RS-Zeugnis Anlage WPK

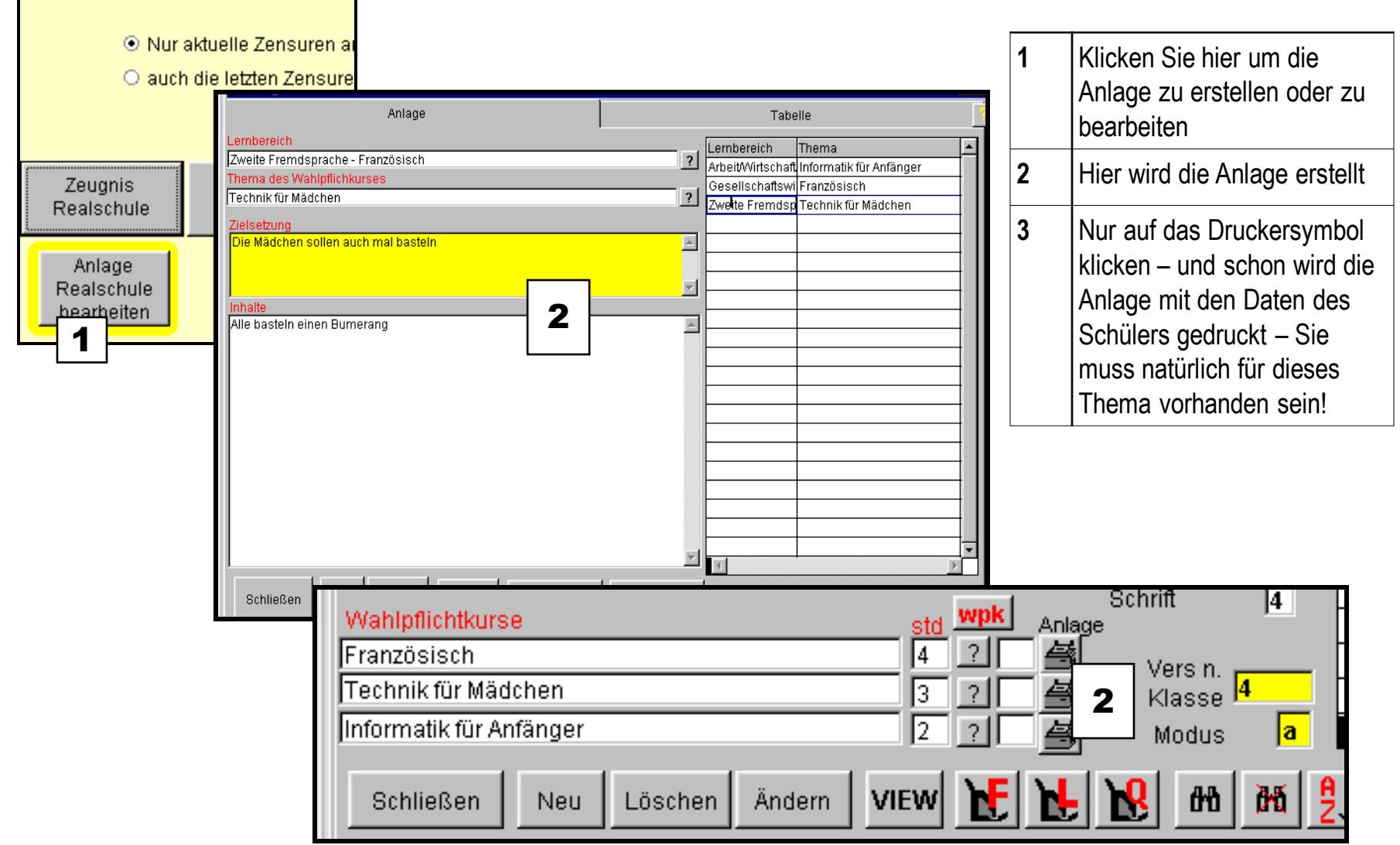

#### TIPP

Im Menu Datei der Anlage können Sie alle Vorgaben auf Diskette sichern – und so weitergeben. Etwa an die Lehrer, die zu Hause mit der personal edition arbeiten.

## TIPPS für die Lehrer zu Hause 1

## **Installation**

- Installieren Sie von der CD ins Standardverzeichnis nur alles bestätigen
- Updaten Sie von der CD Daten vorher sichern –auch Formulare updaten???
- · Arbeiten Sie mit der Auflösung 800x600 und kleinen Schriftarten
- · Tragen Sie die Schuldaten ein

## **Sicherheit**

- · Auf der Diskette oder Festplatte arbeiten
- · Sichern Sie zusätzlich durch Kopie der Diskette die Daten täglich neu:**Tageskopie**
- · Halten Sie die Diskette von Magnetfeldern (auch Halogenlampen) fern.
- · Bearbeiten Sie nur mit SCOLA die Daten
- · Drücken Sie nach Eingabe die Tabulatortaste in der Tabelle 1 Satz weiter.
- · Drucken Sie nicht aus der Druckvorschau
- · Minimieren Sie nicht die Masken

**Unsere Hotline – in Zeugniszeiten auch am Wochenende : 04542 - 841733**

# TIPPS für die Lehrer zu Hause 2

#### **Nutzen Sie die Funktionen von SCOLA (Symbolleiste und Menu)**

- **Druckvorschau**
- · Auswahl treffen (SUCHEN mit dem Fernrohr)
- · Ersetzen für die ganze Klasse
- · Sortieren mit dem Menu oder dem Symbol
- · Feld nach rechts in die Tabelle ziehen zum Bearbeiten
- · Textbausteine mit Übernahme des Namens u.a.
- · WPKs automatisch einfügen
- Drucken Sie Listen auch Quicklisten und Wpklisten (weitere:

z\_wpklis)

- · Drucken Sie die Textfelder aus (Listen Textfelder)
- · Übernehmen Sie Texte von WORD usw mit KOPIEREN und EINFÜGEN

#### **Formulare ändern**

- Bei altem Drucker (Meldung: Detailbereich zu groß)
- · Andere Schriftart zuteilen
- Auf den Seitenrand anpassen (je nach Drucker)
- · Automatisches Auswerten der Feldinhalte

## **Dateistruktur ändern**

- · WPK-Namen sind zu lang (oder andere)
	- · Neue Felder können nicht verarbeitet werden nutzen Sie vorhandene!!

#### **Für die Systemverwalter**

- · Vorbereiten der Eingabedatei
- · Ausgabe der Disketten
- · Sammeln aller Dateien in der Hauptdatei (SCOLA-BÜROPROGRAMM)
	- · Archivieren eines Jahrganges
- · Erstellen der Datei für die alten Zensuren
- · Verwalten des Realschulabschlussprogramms

## Zeugnisse - Schriftgröße

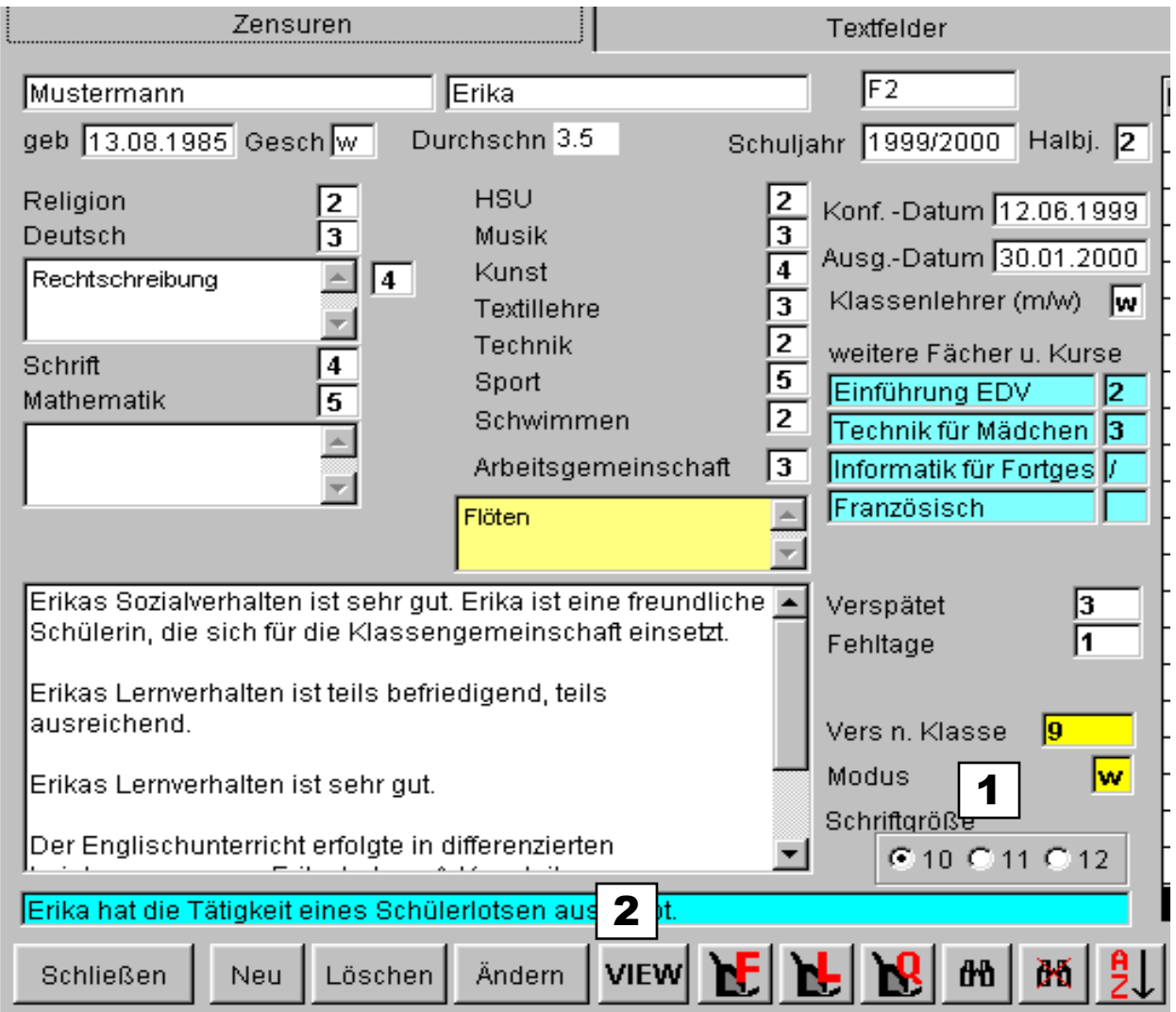

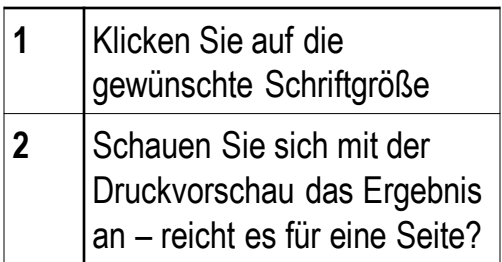

## TIPP

Wenn die Formulare dafür vorgesehen sind, können sie jetzt mit den 3 Schriftgrößen im Textfeld arbeiten. Haben Sie eigene Formulare ohne diese Eigenschaft, lassen Sie sich von uns wegen der Modifikation beraten.

## Sicherheit - Tageskopie

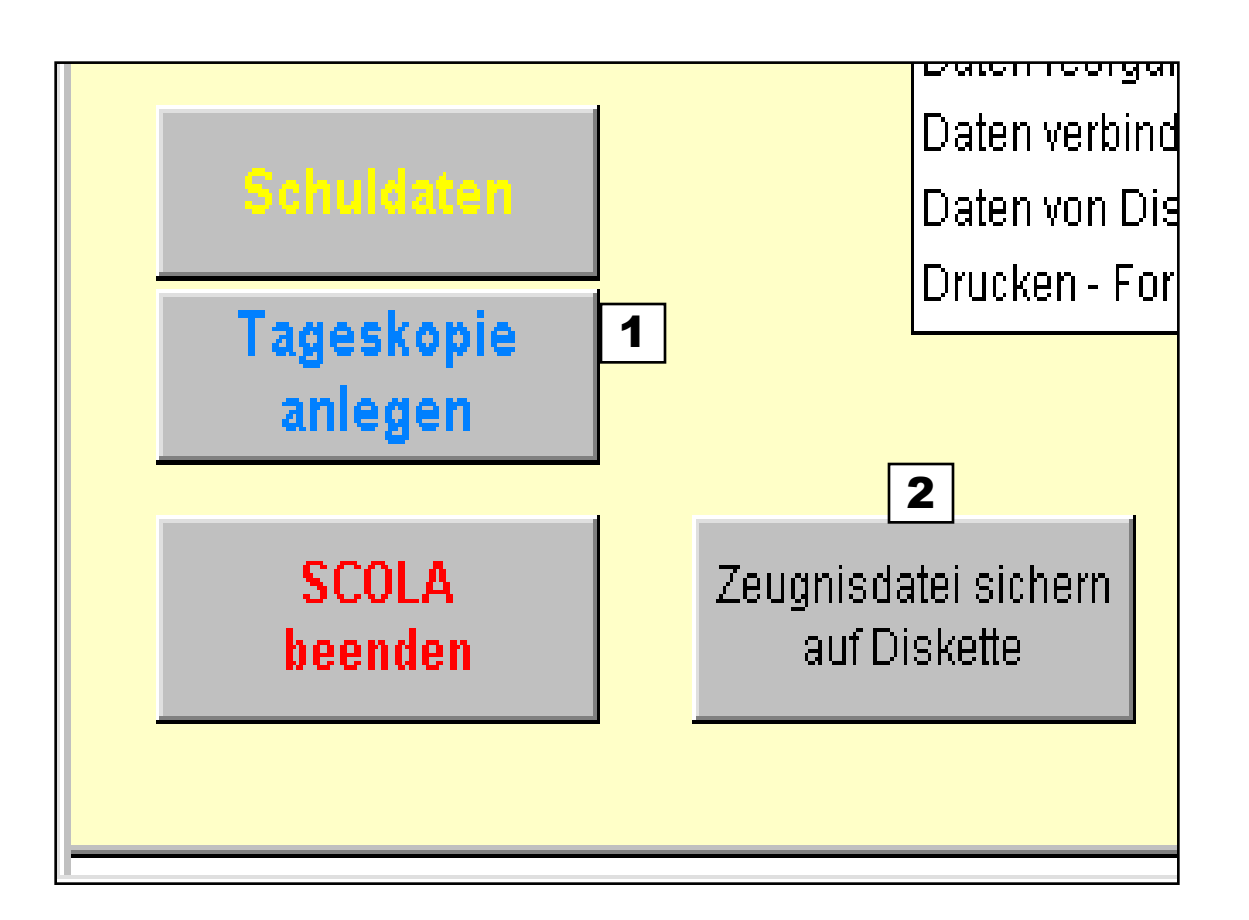

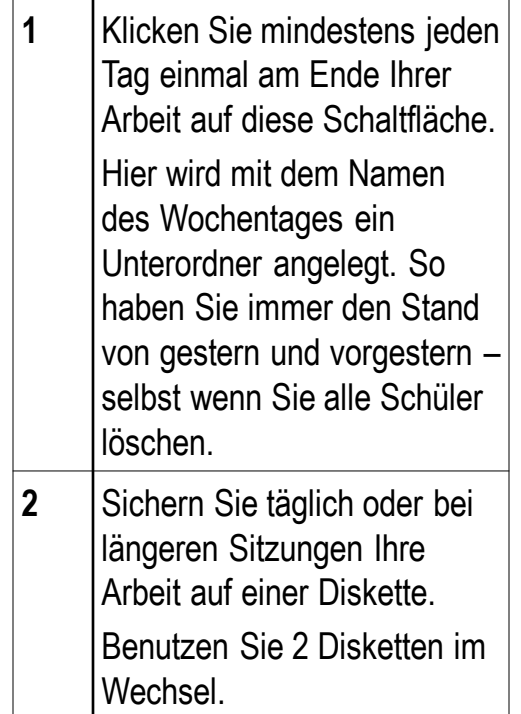

#### TIPP

Nervig ist es schon, täglich zu sichern. Aber die Erfahrung zeigt, dass Computer und Mensch doch nicht so zuverlässig sind, wie sie vorgeben!

## Multiuser – Server

#### **SCOLA-SOFTWARE – Multiuser-Server**

Das Büromodul von SCOLA kann auch als Multiuser-Server von mehreren Arbeitsplätzen bei nur einer Installation genutzt werden. Wichtig: Für jeden USER wird ein eigenes Datenverzeichnis eingestellt – wobei auch mehrere User ein gleiches Verzeichnis nutzen können. So wird das Multiuser- Modul auf dem Server eingerichtet:

Installieren Sie auf dem Server das Büromodul von SCOLA-SOFTWARE. Wenn Sie nach der Installation nach einem Schlüssel gefragt werden, geben Sie 394959 ein.

Erstellen Sie im Programmordner von SCOLA eine Datei **multiuser.doc** mit beliebigem Inhalt. Von nun an läuft das Programm als Multiuser-Server. Nach dem Start von SCOLA wählen Sie im Menu Einstellungen-Multiuser-Einstellungen. Hier geben Sie die User(Arbeitsplätze) mit Namen und Passwort ein. Vermeiden Sie Leerstellen. Geben Sie auch den **Datenordner**, den **Dokumentenordner** und den **Formularordner** ein! Der Datenpfad kann auf beliebigen Servern liegen – Sie müssen nur den Datenordner vorher an die entsprechende Stelle kopieren – kann ein bisher vorhandener sein oder Sie nehmen den Unterordner Daten aus den SCOLA-ORDNER.

Tragen Sie sich selbst zuerst ein und geben Sie sich alle Rechte!!

Legen Sie für jeden User die Zugriffsrechte an. Die Sekretärin sollte alles können. Geben Sie Ihr Systemrechte

Legen Sie erstmal 2 oder 3 User an. Sie werden feststellen, dass es funktioniert. Beim Start erscheint nun die Auswahl der User. Im Eingangsbild von SCOLA werden dann auch der User und der Datenordner angezeigt. Wenn Sie mit dem Explorer in den Programmordner von SCOLA gehen, sehen Sie dort unter Users Ihre angelegten User. Gleich nach dem Start von SCOLA arbeiten diese in diesen Ordnern, sodass Dateikonflikte vermieden werden.

#### **Wichtig: ab sofort kann für jeden User ein eigener Dokumentenordner, ein eigener Formularordner und ein eigener Vorlagenordner eingerichtet werden**

**Das Passwort kann jeder User selbst ändern - der Administrator hat keinen Einblick, er sieht nur Sternchen.** 

#### TIPP

Tragen Sie die Ordner nicht per Hand ein – wählen sie mit der Option!

Prüfen Sie alles nach dem Neustart – schon um Ärger mit den Kollegen zu vermeiden

## Muster

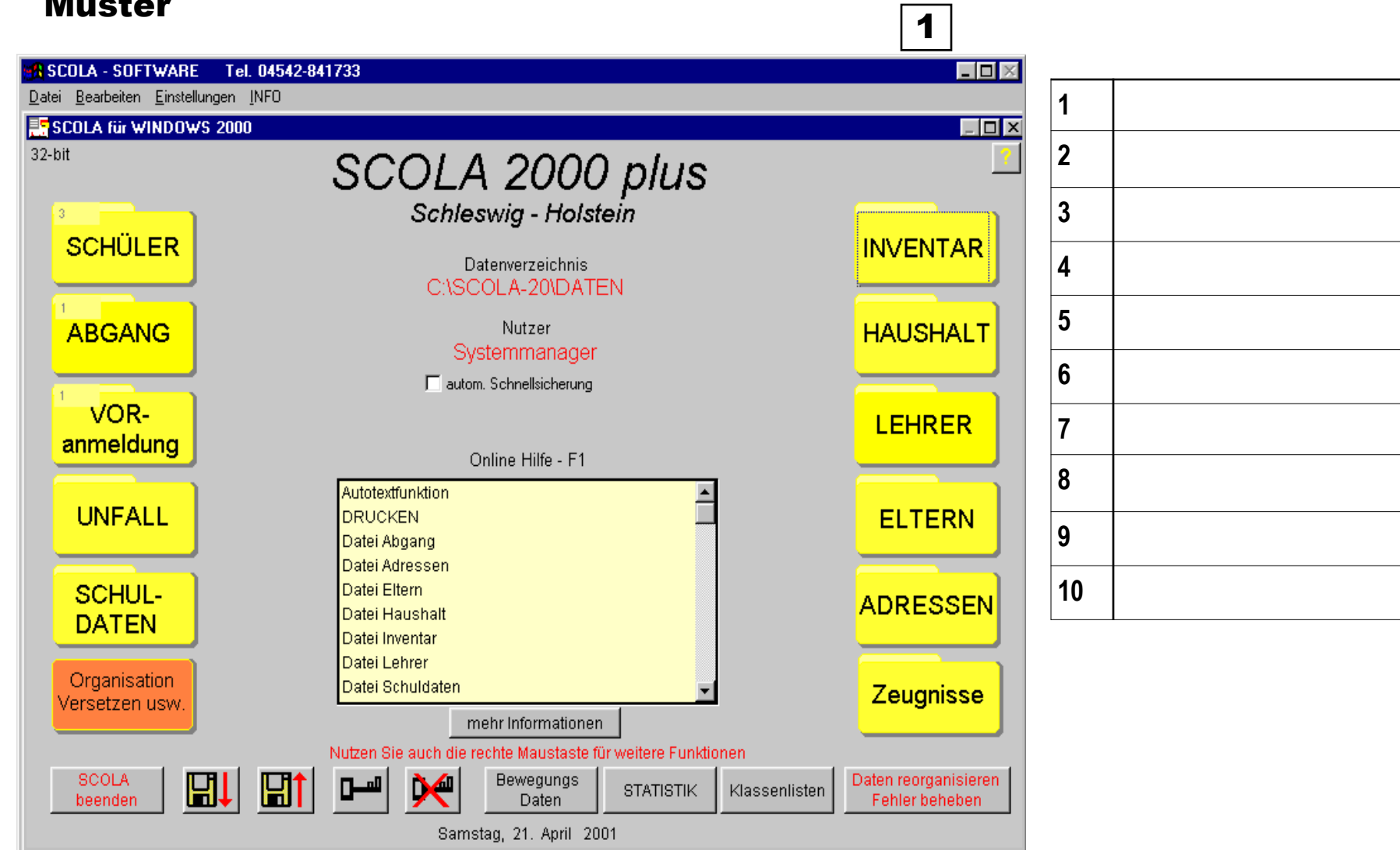

TIPP